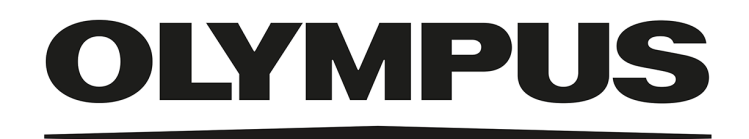

# 설치 설명서

# 이미지 분석 소프트웨어 OLYMPUS Stream [버전 2.5]

이 설명서와 관련한 모든 저작권은 Olympus Soft Imaging Solutions GmbH의 소유입니 다.

Olympus Soft Imaging Solutions GmbH는 본 설명서에 포함된 정보를 가능한 한 신뢰 할 수 있고 정확하게 작성하기 위해 노력하였습니다. 그럼에도 불구하고 Olympus Soft Imaging Solutions GmbH는 본 설명서와 관련한 어떤 문제든지 명시적 또는 암묵적으로 모든 종류의 보증을 부인합니다.

본 문서의 어떤 부분도 Olympus Soft Imaging Solutions GmbH의 사전 서면 허가없이 어떠한 목적을 위한 전자 또는 기계식, 어떤 형태나 수단으로 복제하거나 전송할 수 없 습니다.

모든 브랜드는 해당 소유자의 상표 또는 등록 상표입니다.

© Olympus Soft Imaging Solutions GmbH All rights reserved

Version 5UM\_Install\_OlyStream25\_ko\_00\_25Feb2021

### 목차

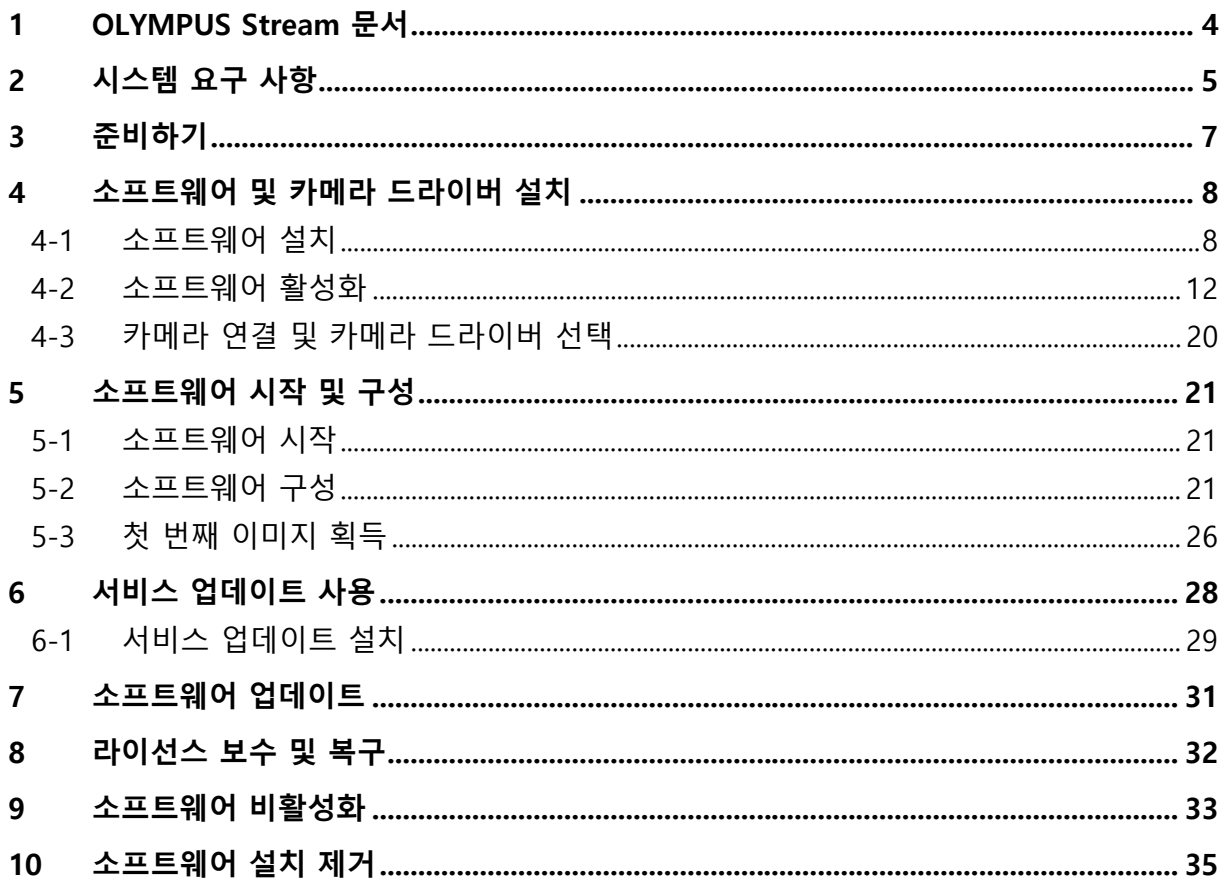

### <span id="page-3-0"></span>**1 OLYMPUS Stream 문서**

OLYMPUS Stream 소프트웨어에 대한 문서는 빠른 설치 가이드, 본 설치 설명서, 온라인 도움말, 사 용 설명서, 데이터베이스 설명서 등 여러 부분으로 구성됩니다.

**빠른 설치 가이드**는 소프트웨어와 함께 제공됩니다. 소프트웨어 활성화에 대한 중요한 정보가 수록 되어 있습니다.

본 설치 설명서에서는 OLYMPUS Stream을 설치, 구성 및 제거하는 방법을 배울 수 있습니다. 본 설 명서는 시스템 요구 사항, 소프트웨어 활성화 및 비활성화에 관한 추가 정보를 제공합니다.

**사용 설명서**에서는 제품 소개와 사용자 인터페이스에 관한 설명을 모두 찾아볼 수 있습니다. 확장된 단계별 지침에 대한 도움말을 통해 소프트웨어를 사용하는 데 필요한 가장 중요한 절차를 빠르게 배 울 수 있습니다. PDF 파일로 저장된 설명서를 소프트웨어의 설치 디렉터리에서 찾을 수 있습니다.

온라인 도움말에서는 소프트웨어의 모든 요소에 대한 자세한 도움말을 확인할 수 있습니다. 모든 명 령, 도구 모음, 도구 창 및 대화 상자에 대한 개별 도움말 항목을 이용할 수 있습니다. [Shift + F1] 단 축키를 사용해여 도움말을 엽니다. 또는 대화 상자가 열려 있는 경우, 상단 오른쪽 모서리에 있는 물 음표를 클릭하면 됩니다.

신규 사용자는 사용 설명서를 이용하여 제품을 숙지하고 나중에 더 자세한 질문은 온라인 도움말을 이용하는 것이 권장됩니다.

**데이터베이스 설명서**는 OLYMPUS Stream 데이터베이스 사용자와 관리자에게 적용됩니다. 여기에는 데이터베이스를 사용한 작업과 데이터베이스의 설치 및 관리 방법이 설명되어 있습니다. PDF 파일 로 저장된 설명서를 소프트웨어의 설치 디렉터리에서 찾을 수 있습니다. 현재 데이터베이스 설명서 는 영어, 독일어 및 프랑스어로 제공됩니다. 다른 언어로 OLYMPUS Stream을 설치하는 경우, 영어 PDF 파일이 설치됩니다.

### <span id="page-4-0"></span>**2 시스템 요구 사항**

OLYMPUS Stream 소프트웨어를 설치하고 실행하기 위해서는 다음의 시스템 요구 사항이 필요합니 다.

사용된 카메라에 따라 추가 또는 보다 광범위한 시스템 요구 사항이 적용될 수 있습니다. 따라서 OLYMPUS Stream을 설치하기 전에 사용하려는 카메라에 대한 시스템 요구 사항도 확인하십시오.

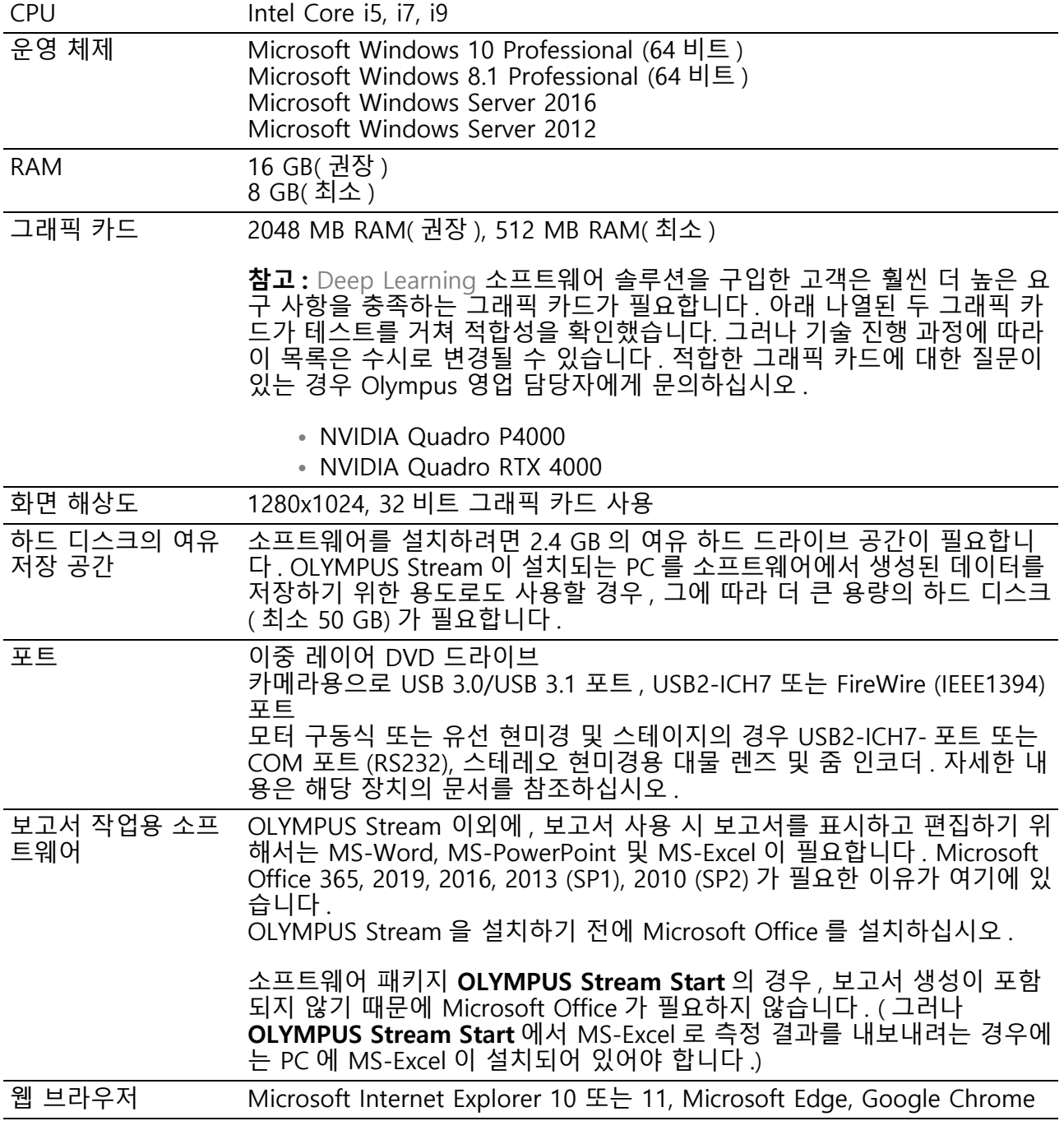

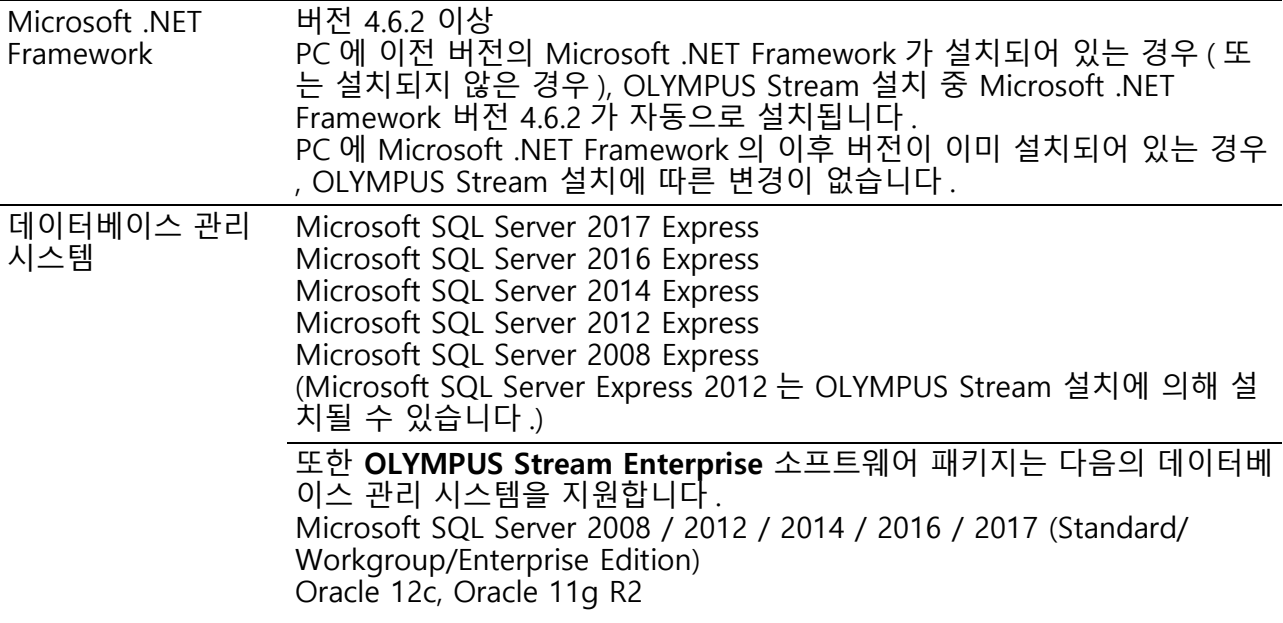

### <span id="page-6-0"></span>**3 준비하기**

- **1)** 소프트웨어를 설치하려면 유효한 라이선스 키가 있어야 합니다 . 라이선스 키가 포함된 인증서 를 보관해 두십시오 .
- **2)** 설치에 사용되는 사용자 계정이 " 컴퓨터 관리자 " 로 등록되지 않은 한 , 소프트웨어를 설치할 수 없습니다 . 사용자 계정이 " 제한된 계정 " 으로 등록된 경우 , " 컴퓨터 관리자 " 계정으로 변경하십시오 . ( 사용자 계정 등록에 대해서는 PC 의 사용 설명서를 참조하십시오 .)
- **3)** 예기치 않게 이미지 데이터가 손상될 수 있습니다 . 데이터를 정기적으로 백업하십시오 .
- **4)** 참고 : 라이브 이미지를 표시하는 동안 카메라 케이블이 분리되면 해당 라이브 이미지가 중지됩 니다 . 카메라 케이블을 다시 연결한 경우에도 중지된 상태가 유지됩니다 . 이 경우 , 라이브 이 미지를 다시 시작하십시오 .
- **5)** OLYMPUS Stream 은 동시에 두 번 시작할 수 없습니다 .
- **6)** 타임 랩스 획득 중에 PC 가 바이러스 검사 프로세스를 시작하지 않도록 하십시오 . 바이러스 검 사로 인해 PC 성능이 저하될 수 있으므로 이미지를 충분히 정확하게 획득할 수 없을 수 있습니 다.
- **7)** 소프트웨어를 설치하기 전에 제어할 각 장치의 설치 설명서를 읽어 보십시오 . 또한 연결된 장 치 ( 예 : 현미경 ) 를 조작하는 방법에 대한 정보는 해당 장치의 설명서를 참조하십시오 .

### <span id="page-7-0"></span>**4 소프트웨어 및 카메라 드라이버 설치**

카메라를 PC에 연결하기 전에 OLYMPUS Stream을 설치하십시오. **A** 

소프트웨어를 설치하려면 PC에 관리자로 로그온합니다.

이 섹션에서는 Windows 10을 사용한 설치 프로세스를 설명합니다.

### <span id="page-7-1"></span>**4-1 소프트웨어 설치**

설치를 위해 다음을 준비해 두십시오.

- **•** OLYMPUS Stream 소프트웨어 (DVD-ROM 또는 다운로드 )
- **•** 주요 라이선스 키를 포함한 인증서
- **•** 추가 소프트웨어 솔루션의 라이선스 키를 포함한 인증서 ( 소프트웨어 솔루션을 구매한 경우 만 해당 )
- **•** USB 스틱과 같은 저장 장치 ( 소프트웨어가 실행되는 PC 에 인터넷 연결이 없는 경우만 해당 )
- **1)** 실행 중인 모든 애플리케이션 프로그램을 닫습니다 .
- **2)** 소프트웨어가 들어 있는 디렉토리로 이동하여 setup.exe 파일을 두 번 클릭합니다 .
	- 설치 마법사가 시작합니다 . 작업 선택 대화 상자가 열립니다 .
- **3)** 이미징 소프트웨어 설치 또는 유지 관리 옵션을 선택합니다 . 다음 버튼을 클릭하여 계속 진행 합니다 .
	- 다음 대화 상자가 표시됩니다 .
	- 작업 선택 대화 상자는 백그라운드에서 열린 상태로 유지됩니다 . 소프트웨어 설치 후 , 이 대 화 상자에서 예제 데이터 또는 도구 설치 옵션을 선택한 다음 추가 데이터 및 도구를 설치할 수 있습니다 .
- **4)** 소프트웨어를 활성화합니다 . 활성화에 대한 설명은 [12](#page-11-0) 페이지의 [" 소프트웨어 활성화](#page-11-0) " 장에 나 와 있습니다 .
- **5)** 소프트웨어 활성화가 성공적으로 완료되면 소프트웨어 설치를 계속 진행합니다 .
	- ▶ 설치 마법사가 전체 소프트웨어 설치를 안내합니다 . 설치 마법사의 지침을 따라 요청한 정보 를 제공한 후 , 다음 버튼을 클릭하여 계속합니다 .

**6)** 이미지 소스 선택 대화 상자가 열릴 때까 지 설치 마법사의 지침을 따릅니다 . 이 대화 상자에는 해당 소프트웨어 패키지 에서 지원되는 모든 카메라가 나열된 목록 을 표시됩니다 . 왼쪽에서 제조업체를 선택 하고, 오른쪽의 목록에서 OLYMPUS Stream 에 사용할 카메라 옆에 있는 확인 란을 선택합니다 . 여러 대의 카메라를 선 택할 수 있습니다 .

**7)** 다음 버튼을 클릭하고 설치 마법사의 지침 을 따릅니다 .

데이터베이스 대화 상자가 열립니다. 이 PC에 자체 데이터베이스 관리 시스템을 설치할지 여부를 결정합니다 .

**•** 이 PC 에 데이터베이스 관리 시스템을 설치하지 않을 경우 LAN 에 있는 데이 로이의의 많을 있다.<br>터베이스 서버 사용 옵션을 선택합니다 . 예를 들어 , 다른 PC 가 데이터베이스 서버로 정의되었고 모든 데이터터베이 스가 네트워크상에서 설치되는 경우 이 옵션이 유용합니다 . 또한 데이터베이스 관리 시스템이 이미 PC 에 설치되어 있고 해당 시스템을 사 용하려는 경우에도 이 옵션을 선택합니 다.

**•** 이 PC 에 데이터베이스 관리 시스템을 설치해야 하는 경우 , 로컬 데이터베이 스 서버 설치 옵션을 선택합니다 . 즉 , 나중에 PC 에서 로컬로 데이터베이스를 설치할 수 있습니다 . 그러면 설치가 훨 씬 더 오래 걸립니다 .

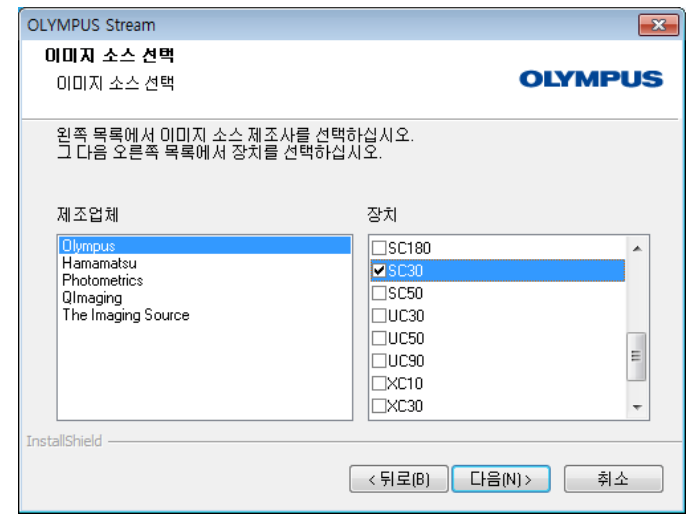

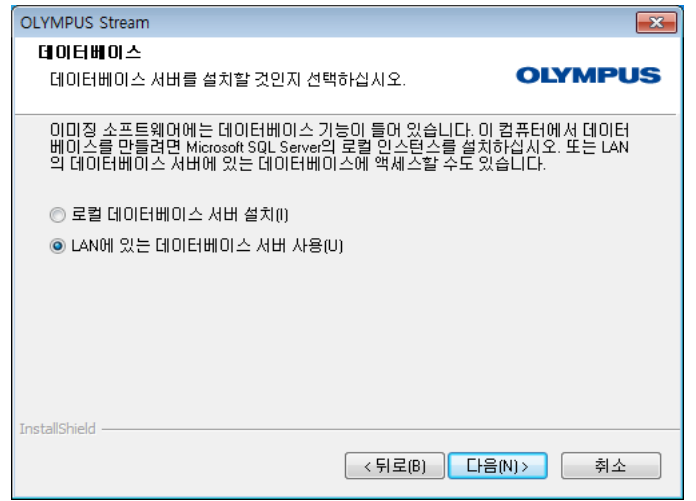

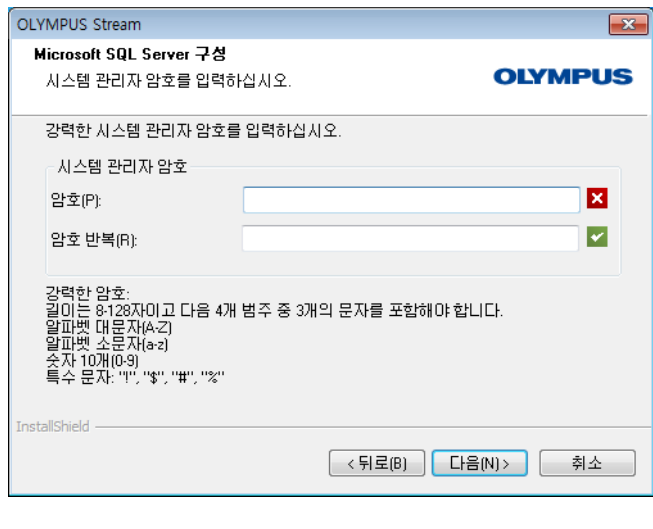

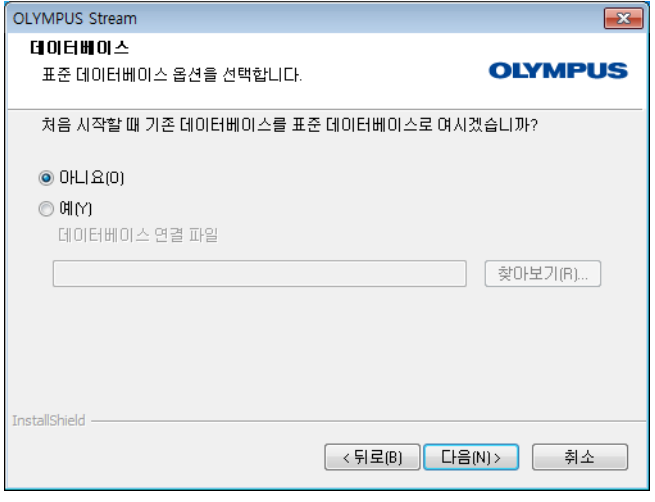

- 이 경우 , 설치 마법사에 Microsoft SQL Server 구성 대화 상자가 표시됩니다 . 시스템 관리자 암호를 입력하고 , 이 암 호를 반드시 적어 두십시오 !
- ▶ MS SQL Server 데이터베이스 관리 시 스템 설치는 OLYMPUS Stream 설치가 완료된 후에 시작합니다 .

- **8)** 또 다른 데이터베이스 대화 상자가 열립니 다 . 여기서 표준 데이터베이스를 정의할지 여부를 선택합니다 .
	- ▶ 이후 OLYMPUS Stream 을 시작할 때마 다 여기서 선택한 데이터베이스가 자동 으로 열립니다 .
- **9)** 다음 버튼을 클릭하고 설치 마법사의 지침 을 따릅니다 .

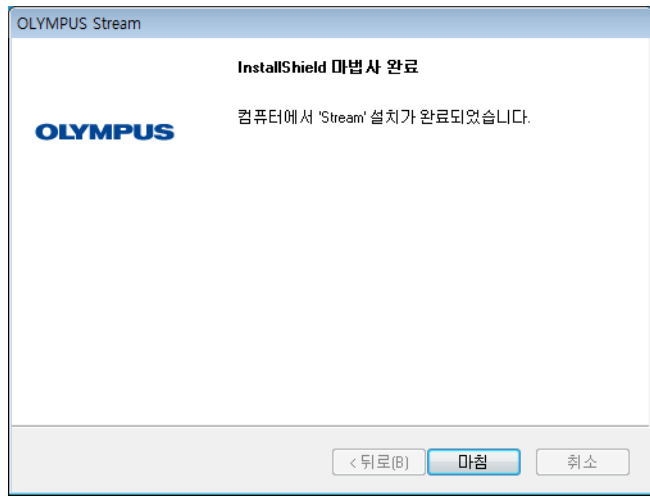

- **10)** 왼쪽에 표시된 대화 상자가 보이면 마침 버튼을 클릭합니다 .
	- 백그라운드에서 열린 작업 선택 대화 상자가 다시 표시됩니다 .
	- ▶ 로컬 데이터베이스 서버 설치 옵션을 선택한 경우에만 데이터베이스 관리 시 스템 설치가 지금 시작합니다 .
- **11)** 작업 선택 대화 상자에서 예제 데이터 또 는 도구 설치 옵션을 선택하여 추가 도구 또는 데이터를 설치합니다 .
	- 기본적으로 사용 가능한 예시 이미지를 설치하는 것이 좋습니다 . 이러한 예시 이미지는 소프트웨어를 숙지하는 데 도 움이 될 수 있습니다 . 소프트웨어의 사 용 설명서에서는 종종 이러한 예시 이 미지를 참조합니다 .
- **12)** 원하는 모든 샘플 데이터 또는 도구를 설 치한 경우 : 닫기 버튼을 클릭하여 소프트 웨어 설치를 마칩니다 .
	- ▶ 이제 Windows 바탕화면에 소프트웨어 를 시작하기 위한 새로운 아이콘이 표 시됩니다 [\(21](#page-20-1) 페이지 참조 ).
	- 또한 Windows 바탕화면에서 Driver Installation.htm 파일로 연결되 는 링크를 찾을 수 있습니다 . 이 파일에 는 사용된 하드웨어에 대한 추가 드라 이버를 설치하는 방법에 관한 정보가 포함되어 있습니다 .

### <span id="page-11-0"></span>**4-2 소프트웨어 활성화**

### **소프트웨어 활성화의 목적은 무엇입니까 ?**

소프트웨어 활성화는 영구 사용을 위해 설치하려거나 이미 설치되어 있는 OLYMPUS Stream 소프트 웨어의 잠금을 풀기 위한 프로세스입니다. 과거 소프트웨어의 무단 사용을 방지하기 위해 사용되었 던 하드웨어 동글이 전자 방식을 통한 라이선스 활성화로 대체되고 있습니다.

일반적으로 라이선스는 소프트웨어 설치 시작 시 활성화됩니다. 그러나 소급해서 늦어도 설치 후 30 일 내에 소프트웨어를 활성화할 수도 있습니다. 소프트웨어 활성화가 성공적으로 완료되면 Olympus 의 중앙 활성화 서버에 등록되어 활성화된 소프트웨어 라이선스를 보유하게 됩니다.

### **4-2-1활성화 절차**

활성화 수행 방법은 인터넷 연결이 설정되었는지, 어떤 PC에서 수행하는지 여부에 따라 다릅니다. 다 음과 같이 세 가지 시나리오가 가능합니다.

- **1)** 인터넷 기반 활성화
	- 소프트웨어가 실행되는 PC 에 인터넷 연결이 있을 경우 , 인터넷을 통해 활성화가 자동으로 이 루어집니다 . 이는 대부분의 경우에서 사용되는 가장 빠르고 쉬운 시나리오입니다 .
- **2)** 파일 기반 활성화
	- 소프트웨어가 실행되는 PC 에 인터넷 연결이 없을 경우 , 인터넷 연결이 있는 다른 PC 를 통해 활성화가 이루어집니다 .
- **3)** 코드 기반 활성화
	- ▶ 또는 문자 코드의 전송과 입력을 통해 활성화가 수행될 수 있습니다. 모바일 기기 ( 예 : 스마트 폰 ) 를 통하거나 활성화 핫라인에 전화를 걸어서 이를 수행할 수 있습니다 . 입력해야 하는 코드가 매우 길기 때문에 주변에 인터넷 연결이 있는 PC 를 전혀 사용할 수 없는 경우에만 이 시나리오를 선택하십시오 .

사용되는 활성화 시나리오에 상관없이 기본적으로 항상 클라이언트 PC와 활성화 서버 간에 동일한 데이터가 교환됩니다. 이러한 데이터에는 어떤 개인 정보도 포함되지 않습니다.

### **소프트웨어 활성화 중 기본 데이터 교환**

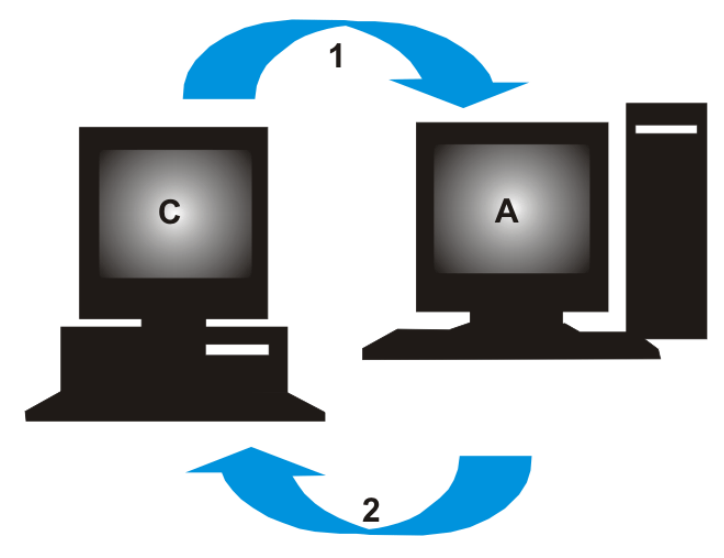

**C** = 클라이언트 PC, **A** = Olympus 활성화 서버, **1** = RAF 파일, **2** = PAF 파일

인터넷 기반 활성화 시나리오의 경우, RAF 파일(요청 활성화 파일)이 인터넷을 통해 자동으로 Olympus의 중앙 활성화 서버로 전송됩니다. 라이선스를 식별하여 활성화할 수 있는 경우, 이 서버가 PAF 파일(처리된 활성화 파일)를 자동으로 다시 전송합니다.

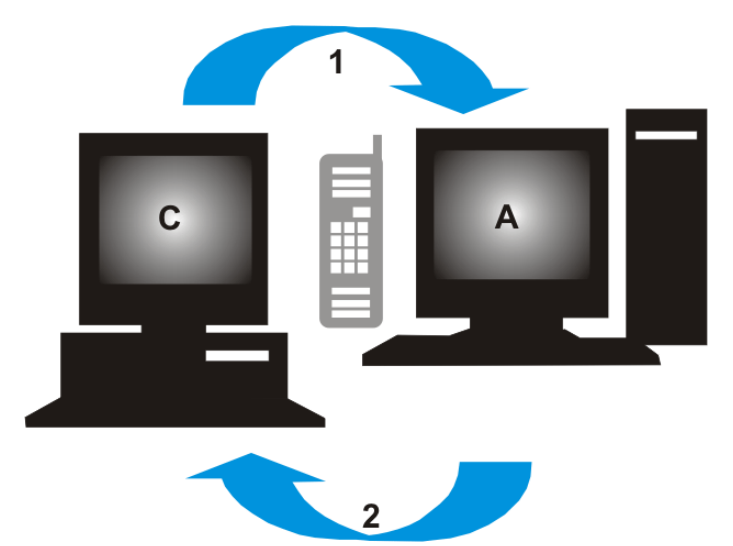

**C** = 클라이언트 PC, **A** = Olympus 활성화 핫라인, **1** = 코드 A, **2** = 코드 B 파일 기반 활성화 시나리오의 경우, 동일한 파일이 전송됩니다. 그러나 이 시나리오에서는 해당 파일 의 전송이 활성화 서버로부터의 업로드 및 다운로드를 통해 수동으로 이루어집니다. 세 번째 활성화 시나리오의 경우, 문자 코드가 교환됩니다(예: 전화로 활성화 핫라인으로 연락).

### **라이선스 키의 중요성**

각각의 소프트웨어 설치에는 라이선스 키를 입력해야 합니다. 유효한 라이선스 키가 없으면 테스트 또는 데모용으로 소프트웨어를 설치할 수 없습니다. 라이선스 키는 소프트웨어와 함께 제공된 라이선스 인증서에서 확인할 수 있습니다.

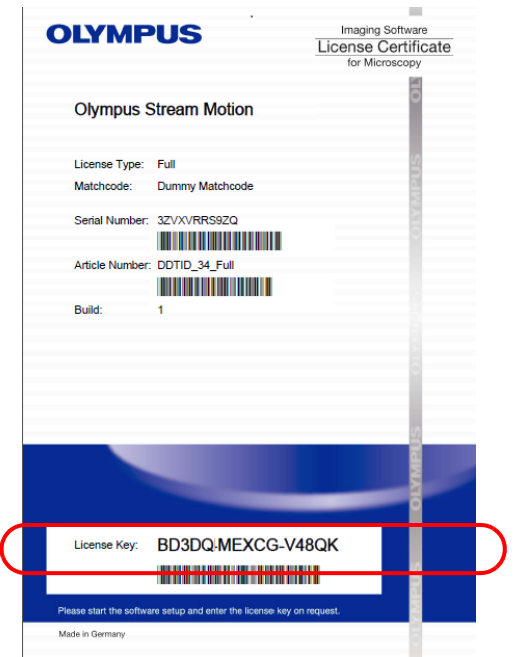

라이선스 인증서의 그림 . 소프트웨어 설치에 필요한 라이선스 키는 그림에서 원으로 그려져 있습  $\angle$ 

활성화 중 활성화 서버가 해당 라이선스의 유효성을 검사합니다. 라이선스가 유효하면 활성화 서버 가 확인을 다시 전송합니다(예: 인터넷 기반 활성화 시나리오를 사용할 경우 PAF 파일). 인터넷 연결 이 있는 PC에서는 이 프로세스가 자동으로 실행되고 일반적으로 수초 내에 완료됩니다.

소프트웨어에 대해 정확히 하나의 라이센스 키가 제공됩니다. Solution이라고 하는 특수 소프트웨어 확장판 같이 구입한 경우, 각 Solution에 대한 라이선스 키를 포함한 별도의 라이선스 인증서를 받게 됩니다. 설치 중 이러한 라이선스 키를 입력해야 합니다.

### **업데이트 라이선스 키 사용**

소프트웨어의 업데이트를 구입한 경우, 설치 중 업데이트 라이선스 키를 입력해야 합니다[\(31페](#page-30-0)이지 의 ["소프트웨어 업데이트"](#page-30-0)장 참조). OLYMPUS Stream 2.4.x에 대한 라이선스 인증서를 소유한 모든 고객은 무상으로 버전 2.5로 업데이트할 수 있습니다. 따라서 이들 고객은 업데이트 라이선스 키가 필요하지 않습니다.

### **소프트웨어 활성화가 언제 이루어집니까 ?**

소프트웨어를 설치했다고 해서 자동으로 활성화되는 것은 아닙니다. 소프트웨어 설치 중 나중에 소 프트웨어를 활성화하기로 선택한 경우, 설치 후 30일 내에 활성화를 수행해야 합니다. 활성화하지 않 을 경우 이 기간 후에는 소프트웨어를 사용할 수 없게 됩니다. 활성화를 완료할 때까지 이 기간 동안 매번 활성화를 수행하라는 메시지가 표시됩니다.

소급해서 소프트웨어 라이선스를 활성화하려면 도움말 > 라이선스 활성화... 명령을 선택합니다. 이 명령은 라이선스를 아직 활성화하지 않은 경우에만 사용할 수 있습니다.

### **4-2-2인터넷 기반 소프트웨어 활성화**

OLYMPUS Stream을 사용할 PC에 인터넷 연결이 있을 경우, 이 PC에서 활성화가 직접 수행됩니다. 라이선스 인증서를 준비해 둡니다.

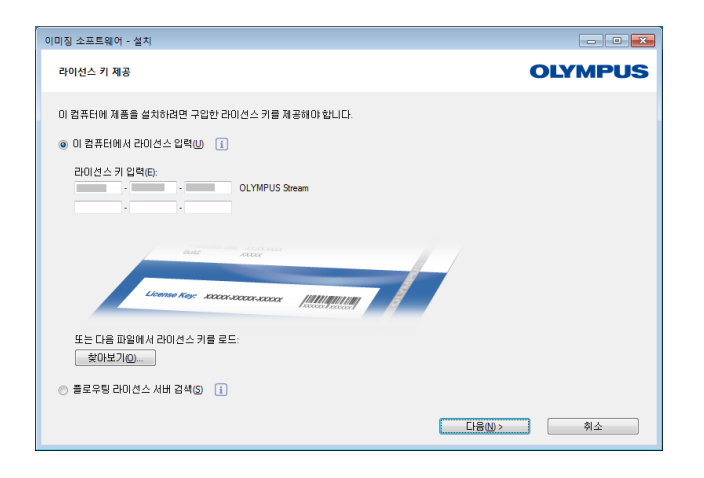

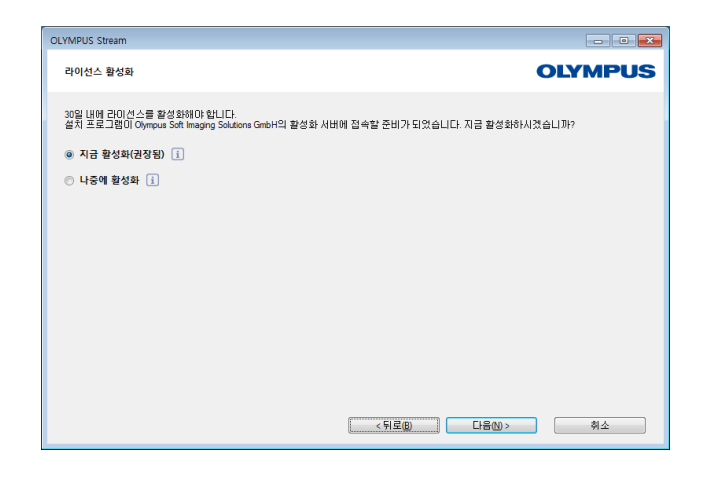

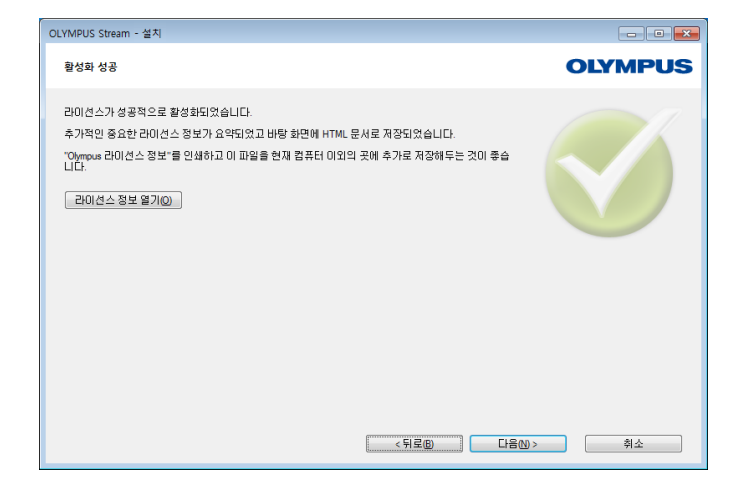

소프트웨어 설치를 시작하면 라이선스 키 제공 대화 상자가 자동으로 열립니다.

- **1)** 라이선스 인증서에 제공된 라이선스 키를 입력합니다 .
	- 추가 라이선스 키가 있을 경우(예: Solution 용 ), 모든 키를 입력합니다 .
- **2)** 다음 > 버튼을 클릭합니다 .
- **3)** 지금 표시되는 라이선스 활성화 대화 상자 에서 미리 설정되어 있는 지금 활성화 ( 권 장됨 ) 옵션을 변경하지 말고 다음 버튼을 클릭합니다 .
- **4)** 활성화 서버 접속 대화 상자에서 서버 접 속 버튼을 클릭합니다 .
	- ▶ 이제 PC 가 활성화 서버에 접속하고 데 이터가 교환됩니다 . 이 작업은 백그라 운드에서 진행합니다 . 몇 초 정도 걸릴 수 있습니다 . 가능하면 이 프로세스를 중단하지 마십시오 !
	- 왼쪽에 표시된 대화 상자가 나타나면 소프트웨어가 성공적으로 활성화된 것 입니다 .
	- ▶ 라이선스에 관한 중요 정보가 수록되어 있 가는 그 사람들은 아이들 것이 없다. "OlympusLicenseInformation.html" 파 일이 바탕화면에 저장됩니다 .
- **5)** 언제든지 이 정보에 액세스할 수 있도록 이 HTML 파일을 인쇄하고, 추가로 다른 PC 에 저장해 두십시오 .
- **6)** 다음 버튼을 클릭하여 소프트웨어 설치를 계속합니다 .

### **4-2-3파일 기반 소프트웨어 활성화**

OLYMPUS Stream을 사용할 PC에 인터넷 연결이 없는 경우, 인터넷 연결이 있는 다른 PC를 통해 활 성화를 수행할 수 있습니다.

이렇게 하려면 첫 번째 PC에서 소프트웨어 설치를 시작한 다음, Olympus의 중앙 활성화 서버와 데 이터 교환을 위해 두 번째 PC(인터넷 연결이 있는)를 사용합니다. 라이선스 인증서를 준비해 둡니다.

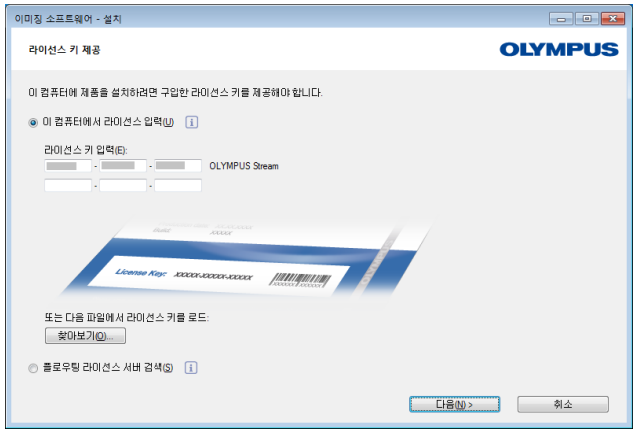

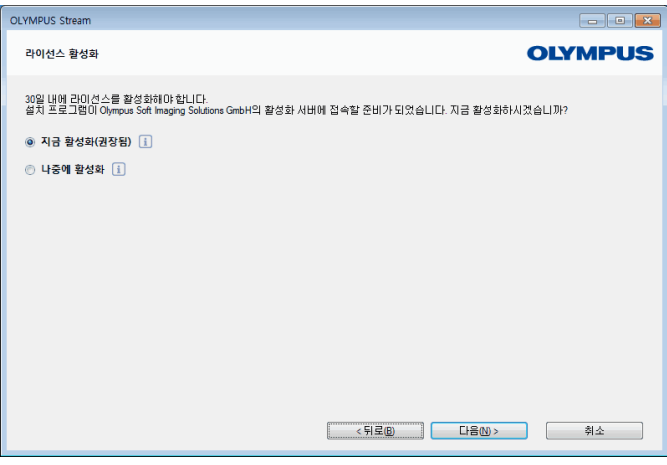

소프트웨어 설치를 시작하면 라이선스 키 제 공 대화 상자가 자동으로 열립니다.

- **1)** 라이선스 인증서에 제공된 라이선스 키를 입력합니다 .
	- 추가 라이선스 키가 있을 경우(예: Solution 용 ), 모든 키를 입력합니다 .
- **2)** 다음 > 버튼을 클릭합니다 .
- **3)** 지금 표시되는 라이선스 활성화 대화 상 자에서 미리 설정되어 있는 지금 활성화 ( 권장됨 ) 옵션을 변경하지 말고 다음 버튼 을 클릭합니다 .
- **4)** 활성화 서버 접속 대화 상자에서 서버 접 속 버튼을 클릭합니다 .
	- ▶ 이제 PC 가 활성화 서버 접속을 시도합 니다. 접속할 수 없기 때문에 왼쪽에 표시된 대화 상자가 나타납니다 .
- **5)** 이렇게 하려면 요청 파일 저장 ... 버튼을 클릭합니다 . 인터넷 연결이 있는 두 번째 PC( 예 : 네트워크 드라이브 또는 USB 스 틱 ) 에서 액세스를 허용하는 방식으로 요 청 파일을 저장합니다 .
	- 요청 파일에는 " 요청 활성화 파일 " 에 대해 RAF 파일 이름 확장명이 포함됩 니다 .
- **6)** 인터넷 연결이 있는 PC 로 전환하여 인터 넷 브라우저를 열고 다음 인터넷 주소를 입력합니다 .
- http://www.olympus-sis.com/file-activation/ ▶ 다음 웹사이트가 표시됩니다 .

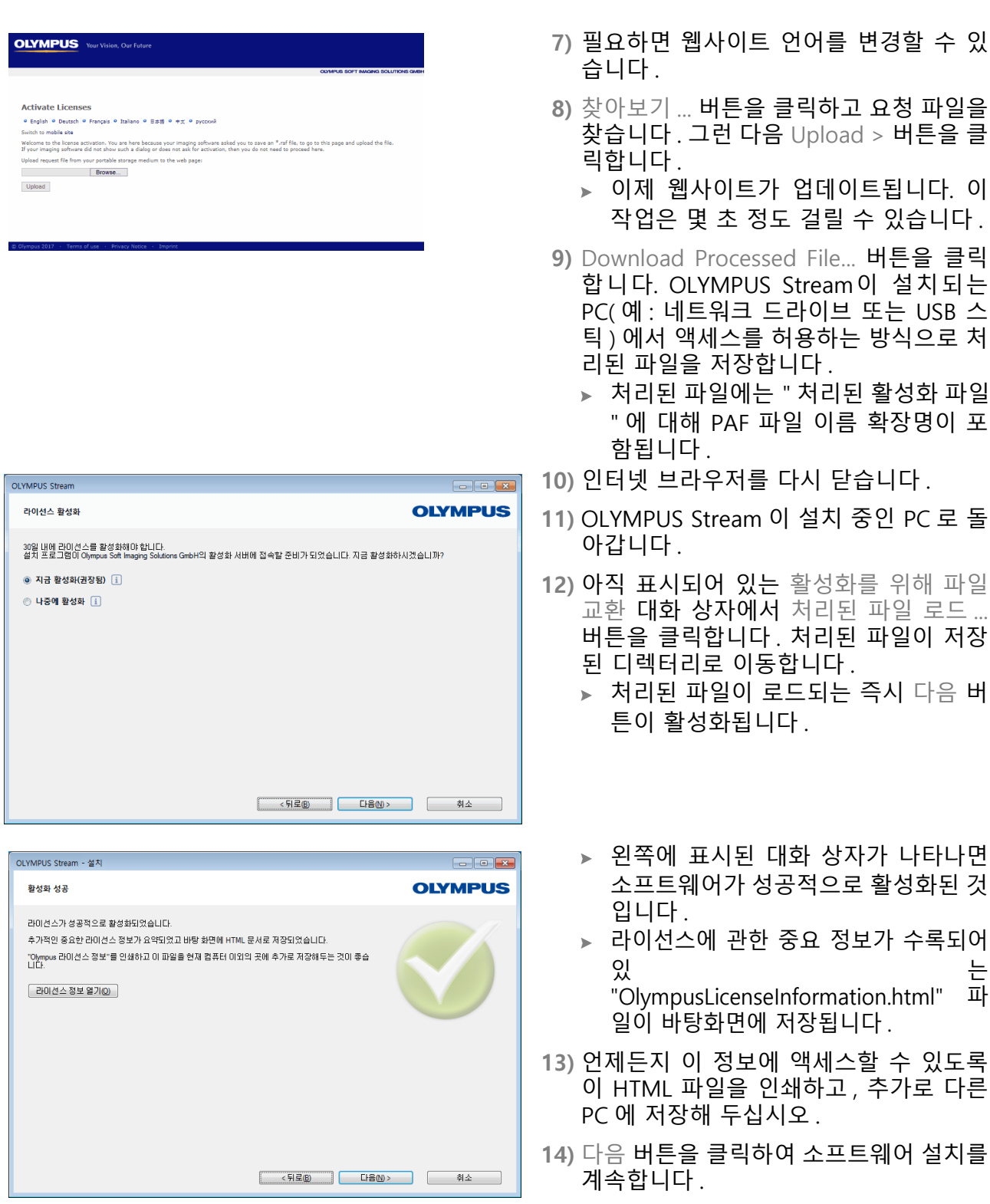

### **4-2-4코드 기반 소프트웨어 활성화**

OLYMPUS Stream이 설치되는 PC에 인터넷 연결이 없고 인터넷 연결이 있는 다른 PC를 사용할 수 없는 경우, 문자 코드를 전송한 후 입력하여 활성화를 수행할 수 있습니다. 모바일 기기(예: 스마트폰 )를 통하거나 활성화 핫라인에 전화를 걸어서 이를 수행할 수 있습니다.

입력해야 하는 코드가 매우 길기 때문에 주변에 인터넷 연결이 있는 PC를 전혀 사용할 수 없는 경우 에만 이 시나리오를 선택하십시오.

전화를 통해 소프트웨어 활성화 시, 소프트웨어를 활성화할 PC 옆에서 전화 통화를 하는 것이 좋습 니다. 그리고 나서 코드 A를 고객 지원 센터 직원에게 읽어주면 새로 생성된 코드 B를 제공받아 바로 입력할 수 있습니다.

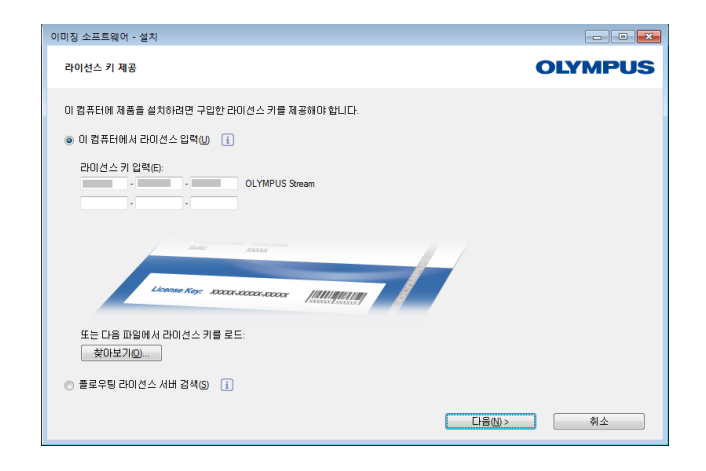

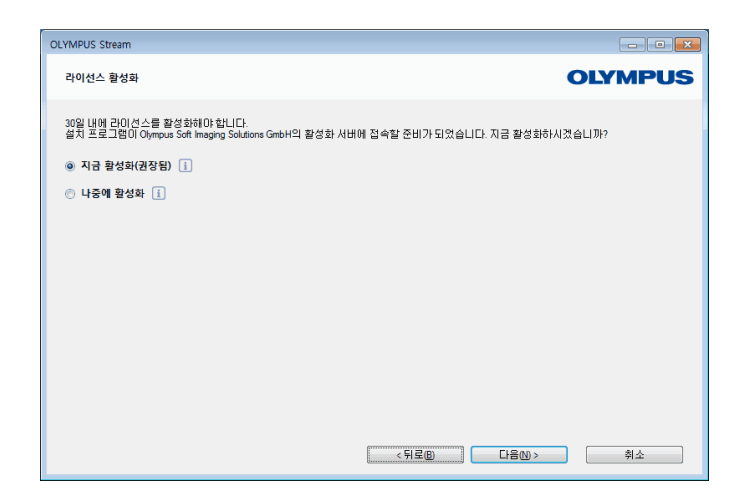

소프트웨어 설치를 시작하면 라이선스 키 제 공 대화 상자가 자동으로 열립니다.

- **1)** 라이선스 인증서에 제공된 라이선스 키를 입력합니다 .
	- 추가 라이선스 키가 있을 경우(예: Solution 용 ), 모든 키를 입력합니다 .
- **2)** 다음 > 버튼을 클릭합니다 .
- **3)** 지금 표시되는 라이선스 활성화 대화 상 자에서 미리 설정되어 있는 지금 활성화 ( 권장됨 ) 옵션을 변경하지 말고 다음 버튼 을 클릭합니다 .
- **4)** 활성화 서버 접속 대화 상자에서 서버 접 속 버튼을 클릭합니다 .
	- 이제 PC 가 활성화 서버 접속을 시도합 니다. 접속할 수 없기 때문에 왼쪽에 표시된 대화 상자가 나타납니다 .
- **5)** 이 옵션 사용 안 함 : 이 컴퓨터에서 파일 교환이 전혀 불가능한 경우에는 완전 수 동 활성화 확인란을 선택합니다 .
- **6)** 다음 버튼을 클릭합니다 . 아래의 대화 상자가 열립니다 .

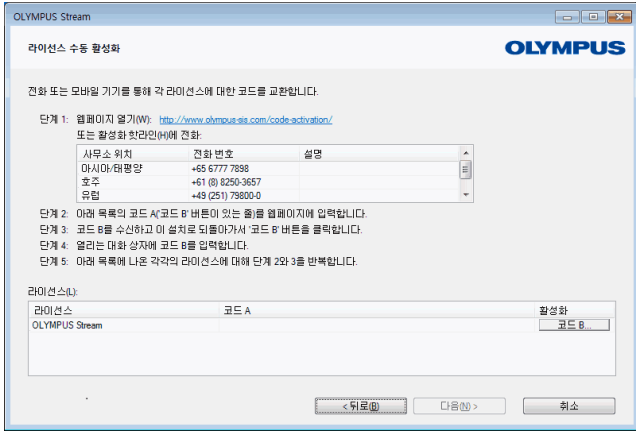

- **7)** 현지 운영 시간 중에 활성화 핫라인으로 전화를 겁니다 . 대화 상자에 해당 위치에 유효한 전화 번호가 표시됩니다 . 전화 통화 비용은 고객이 부담합니다 .
- **8)** 고객 지원 센터 직원에게 전화로 소프트웨어 라이선스를 활성화하고 싶다는 의사를 밝힙 니다 .
- **9)** 코드 A 를 큰 소리로 읽어줍니다 . 또는 모바일 기기 ( 예 : 스마트폰 ) 를 사 용하여 이 웹사이트를 열 수 있습니다.

http://www.olympus-sis.com/codeactivation/

이 웹사이트에서 직접 코드 A를 입력한 다음, Send 버튼을 클릭합니다.

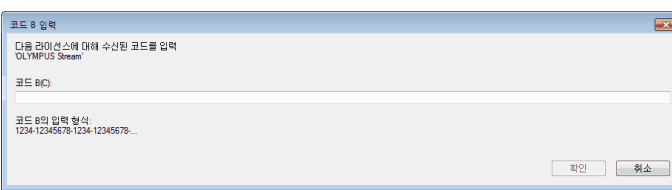

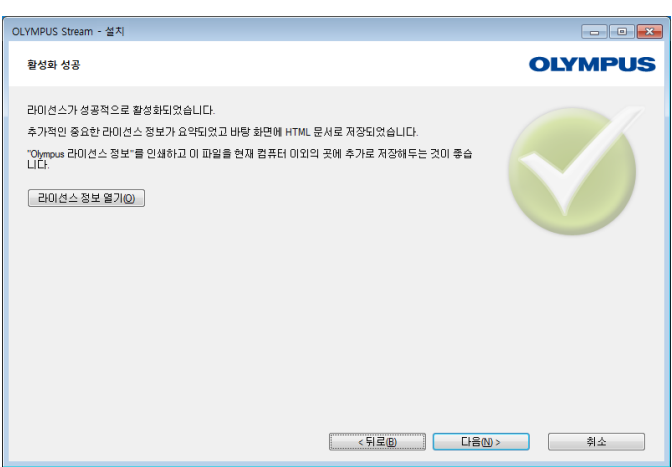

- **10)** 코드 B를 받으면 라이선스 수동 활성화 대화 상자에서 코드 B... 버튼을 클릭합니 다.
	- ▶ 코드 B 입력 대화 상자가 열립니다.
- **11)** 코드 B 를 입력하고 확인 버튼을 클릭합니 다.
- **12)** 둘 이상의 라이선스가 있을 경우 , 모든 라 이선스에 대해 코드 B를 입력할 때까지 마지막 세 단계를 반복합니다 .
- **13)** 라이선스 수동 활성화 대화 상자에서 다 음 버튼을 클릭합니다 .
- **14)** 왼쪽에 표시된 대화 상자가 나타나면 소 프트웨어가 성공적으로 활성화된 것입니 다.
	- ▶ 라이선스에 관한 중요 정보가 수록되어 있 가는 아이들은 아이들이 아이들 것이 없다. "OlympusLicenseInformation.html" 파

일이 바탕화면에 저장됩니다 .

- **15)** 언제든지 이 정보에 액세스할 수 있도록 이 HTML 파일을 인쇄하고 , 추가로 다른 PC 에 저장해 두십시오 .
- **16)** 다음 버튼을 클릭하여 소프트웨어 설치를 계속합니다.

### <span id="page-19-0"></span>**4-3 카메라 연결 및 카메라 드라이버 선택**

카메라와 PC 연결은 USB 카메라 대신 FireWire 카메라를 사용할 때와 약간 다른 방식으로 이루어집 니다. 일반적인 절차는 두 카메라 유형 모두에 대해 동일합니다. 제공된 케이블의 한쪽 끝을 카메라 의 잭에 꽂습니다. 다른쪽 끝을 PC에서 해당하는 보드의 포트에 꽂습니다.

그러나 이 작업을 수행하는 시점이 카메라 유형에 따라 다릅니다.

**•** 설치 중 USB 카메라를 선택한 경우 , OLYMPUS Stream 설치를 완료한 다음에 카메라를 연결 합니다 . 일반적으로 이 경우 카메라 드라이버가 자동으로 설치됩니다 .

**•** 설치 중 FireWire 카메라를 선택한 경우 , 소프트웨어 설치가 끝날 때 FireWire 드라이버를 구 성해야 한다는 메시지가 표시됩니다 . 다음 단계에서 카메라를 PC 에 연결하고 구성을 시작하라는 메시지가 표시됩니다 . 그러면 일반적으로 이 경우에도 카메라 드라이버가 자동으로 설치됩니다 .

카메라 연결에 대한 자세한 내용은 카메라의 설치 설명서에서 확인할 수 있습니다.

### <span id="page-20-0"></span>**5 소프트웨어 시작 및 구성**

### <span id="page-20-1"></span>**5-1 소프트웨어 시작**

**1)** 소프트웨어를 시작하려면 MS-Windows 바탕화면에 있는 이 아이콘을 두 번 클릭합니다 .

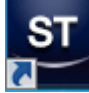

- ▶ OLYMPUS Stream 설치 중 바탕 화면에 아이콘 추가 확인란의 선택을 취소하면 Windows 바 탕화면에 OLYMPUS Stream 을 시작할 때 사용할 수 있는 새로운 아이콘이 표시되지 않습니 다 . 이 경우 , 설치 폴더로 이동하여 Sis.XV.exe 파일을 두 번 클릭하십시오 .
- **2)** 처음으로 OLYMPUS Stream 을 시작하면 소프트웨어를 구성하고 보정하라는 메시지가 표시됩 니다 .
	- 다음 섹션에서 이에 관한 추가 정보를 확인할 수 있습니다 .

### <span id="page-20-2"></span>**5-2 소프트웨어 구성**

관리자 또는 파워 사용자등 사용자 권한으로 소프트웨어에 로그온한 경우에만 시스템을 구 성할 수 있습니다. OLYMPUS Stream을 직접 설치한 경우, 자동으로 관리자 권한을 갖게 됩 니다.

소프트웨어를 설치한 후에 시스템을 구성해야 합니다. 예를 들어, 현미경의 모터 구동식 구성 요소와 같은 구성품을 올바로 제어하기 위해서는 OLYMPUS Stream에 이 정보가 필요합니다.

### **유선 또는 모터 구동식 현미경 구성 요소를 사용할 때 구성의 전제조건**

유선 또는 모터 구동식 구성 요소가 탑재된 현미경을 사용하는 경우 , 다음의 힌트에 주의를 기울이 십시오 .

- **•** OLYMPUS Stream 을 실행하는 PC 를 현미경의 컨트롤 박스 ( 있는 경우 ) 와 다른 제어 장치 ( 예 : 모터 구동식 스테이지 ) 에 연결해야 합니다 . 제어 장치를 PC 에 연결하는 방법에 대한 자세한 내용은 해당 장치의 문서를 참조하십시오 .
- **•** OLYMPUS Stream 을 시작하기 전에 유선 또는 모터 구동식 현미경 구성 요소의 제어 장치를 켜야 합니다 .
- **•** 현미경 ( 또는 다른 모터 구동식 / 유선 구성 요소 ) 과 OLYMPUS Stream 을 실행하는 PC 간의 인터페이스를 올바로 구성해야 합니다 .

### **사용 가능한 하드웨어 지정**

처음으로 소프트웨어를 시작하는 경우, 장치 목록 대화 상자가 자동으로 열립니다. 이 대화 상자를 닫은 경우, 획득 > 장치 목록 명령을 사용하여 다시 열 수 있습니다. 이 대화 상자에서 사용하는 하 드웨어를 선택합니다.

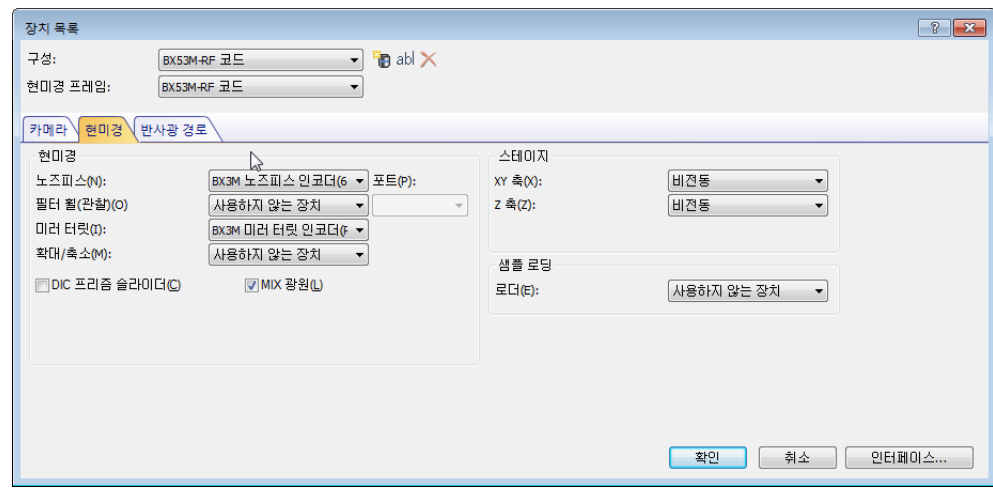

- ▶ 대화 상자에 표시되는 항목은 소프트웨어 설치 중 선택한 하드웨어 구성 요소에 따라 다릅 니다 . 이것이 사용자의 장치 목록 대화 상자가 여기에 나온 이미지와 다르게 보일 수 있는 이 유입니다 .
- ▶ 이 대화 상자에 대한 자세한 정보는 온라인 도움말에서 확인할 수 있습니다.

### **지정된 하드웨어 구성**

필요한 모든 항목을 선택하고 확인으로 선택을 확인한 후, 장치 설정 대화 상자가 표시됩니다. 이 대화 상자에서 사용되는 하드웨어에 대한 추가 사양을 설정할 수 있습니다. 먼저, 노스피스의 위 치에서 찾을 수 있는 대물 렌즈를 지정합니다. 여기서 지정한 대물 렌즈만 선택할 수 있으며, 해당 대 물 렌즈가 모터 구동식일 경우 소프트웨어에서 이미지를 획득할 때 제어됩니다. 이미지를 올바로 보 정하기 위해서는 이미지 획득 중 소프트웨어가 어떤 대물 렌즈가 사용되는지를 알아야 합니다.

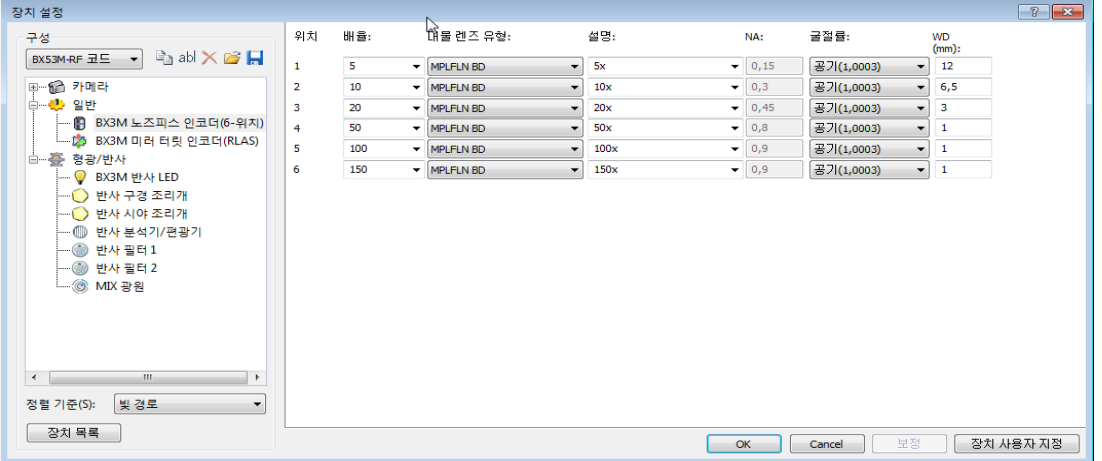

이 대화 상자에 나온 모든 설정에 대한 자세한 정보는 온라인 도움말에서 확인할 수 있습니다.

#### **시스템 보정**

이 소프트웨어는 여러 보정 프로세스를 실행하기 위한 보정 마법사를 제공합니다. 모든 보정 프로세 스가 수행된 경우에만 시스템을 최적으로 사용할 수 있습니다.

장치 설정 대화 상자에서 보정... 버튼을 클릭하여 보정 마법사를 시작합니다. 지금 시스템 보정을 원 치 않고 나중에 수행하려면 획득 > 보정... 명령을 사용합니다.

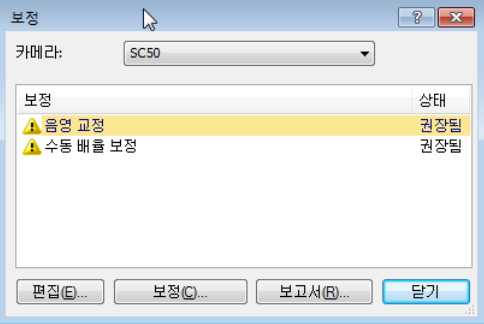

 사용 가능한 보정 프로세스는 소프트웨어 설치 중 선택한 하드웨어 구성 요소에 따라 다릅 니다 . 이것이 보정 대화 상자가 여기에 나온 이미지와 다르게 보일 수 있는 이유입니다 .

#### **시스템 복원 시점 만들기**

이미지 분석 시스템을 새로 설치, 구성 및 보정한 경우, 이들 설정을 시스템 복원 지점(SRP 파일)에 저장할 수 있습니다. SRP 파일은 이미지 분석 시스템의 구성에 대한 사용자 특유의 모든 데이터가 들 어 있는 일종의 컨테이너입니다. 이 파일의 형식은 매우 다양하며(예: INI, XML, TXT, BIN 파일) 크기 도 각기 다릅니다.

시스템 복원 지점을 생성한 경우, 다음을 할 수 있습니다.

- **•** PC 의 이미지 분석 프로그램을 시스템 복원 지점이 생성될 때의 상태로 복구합니다 . 이렇게 하면 구성 및 보정에 대한 원치 않는 변경을 취소할 수 있습니다 .
- **•** 새 PC 에 이미지 분석 프로그램을 설치하고 시스템 복원 지점을 사용하여 이전 PC 와 동일하 게 구성 및 보정합니다 . 즉 , 이미지 분석 프로그램을 실행하고 현미경을 제어하는 PC 를 빠 르게 교체할 수 있습니다 .

**주의**

시스템 복원 시점을 복원하려는 새로운 PC가 다음의 두 가지 요건 중 하나를 충족해야 합니 다.

**•** PC 가 시스템 복원 시점이 생성된 PC 와 동일한 도메인에 있어야 합니다 .

**•** 새로운 PC 의 이름이 이전 PC 의 이름과 같아야 합니다 .

또한 가능하면 이전 PC와 동일한 하드웨어를 새 PC에 연결해야 합니다(예: 현미경, 카메라, 대물 렌 즈, 필터 휠 등).

그렇지 않으면 소프트웨어를 시작하거나 장치 목록 대화 상자를 열 때 누락된 하드웨어 구성 부품에 대한 경고 메시지가 나타날 수 있습니다. 이 경우, 장치 목록 대화 상자 및 장치 설정 대화 상자에서 설정을 업데이트하십시오.

시스템 복원 시점에 대한 질문이 있는 경우, 현지 OLYMPUS 고객 지원 센터에 문의하십시오.

#### **시스템 복원 지점에 저장되는 정보는 무엇입니까?**

- **•** 하드웨어 구성 ( 관찰 방법 , 장치 목록 , 장치 설정 )
- **•** 보정 데이터
- **•** 레이아웃

**•** 사용자 독립 매개변수 . 시스템 복원 지점이 저장될 때 액세스 필드에서 선택한 공개 설정을 포함하는 모든 매개변수가 해당됩니다 . 예를 들어 레이아웃 , 매크로 , LUT, 데이터베이스 템 플릿 또는 카메라 설정 등의 매개변수가 다를 수 있습니다 . **참고** : 사용자 특유의 매개변수 ( 시스템 복원 지점이 저장될 때 액세스 필드에서 선택한 비공 개 설정에 대한 매개변수 ) 는 시스템 복원 지점에 저장되지 않습니다 . 필요하면 모든 사용자가 이러한 사용자 특유의 매개변수를 따로 저장해야 합니다 . 해당 매 개변수는 기본적으로 사용자 디렉터리에서 확인할 수 있습니다 . 다음과 같이 호출할 수 있 습니다 . C:\Users\< 사용자 이름 >\AppData\Local\Olympus\OSIS\Stream.

**•** 추가 프로그램 설정

**참고:** 시스템 복원 지점은 이미지 분석 시스템과 관련된 데이터만 저장된 상태로 재설정합니다. 예를 들어 중간에 운영 체제에서 여러 업데이트를 수행한 경우, 이러한 업데이트는 획득 > 장치 > 시스템 복원 시점 복원... 명령으로 재설정되거나 변경되지 않습니다.

#### **시스템 복원 시점 만들기**

**1)** 획득 > 장치 > 시스템 복원 시점 만들기 ... 명령을 선택합니다 . ▶ 메시지 상자가 열리고 이 작업으로 소프트웨어가 다시 시작함을 알려줍니다.

- **2)** 확인 버튼을 클릭하여 프로세스를 계속 진행합니다 .
	- ▶ MS-Windows 익스플로러가 열립니다.

**3)** 시스템 복원 지점 (SRP 파일 ) 을 저장할 위치를 지정한 다음 , 저장 버튼을 클릭합니다 .

**•** SRP 파일을 구성된 시스템이 들어 있는 동일한 PC 에 저장하지 마십시오 . 이렇게 하면 해 당 PC 를 예기치 않게 더 이상 사용할 수 없을 경우 , 시스템 복원 지점도 잃게 됩니다 . 소프트웨어가 자동으로 닫히고 다시 시작합니다 .

#### **시스템 복원 지점 복구**

**참고:** 기본적으로 시스템 복원 지점은 동일 버전의 이미지 분석 프로그램에 대해서만 사용할 수 있 습니다. 최신 버전의 소프트웨어를 설치했고 이전 버전의 소프트웨어서 생성된 시스템 복원 지점을 사용하려고 하면 오류 메시지가 나타납니다. 그래도 시스템 복원 지점 사용을 시도할 수 있으며, 특 히 두 소프트웨어 버전이 약간만 다를 경우가 그렇습니다.

- **1)** 획득 > 장치 > 시스템 복원 시점 복원 ... 명령을 선택합니다 . ▶ 메시지 상자가 열리고 이 작업으로 소프트웨어가 다시 시작함을 알려줍니다.
- **2)** 확인 버튼을 클릭하여 프로세스를 계속 진행합니다 . ▶ MS-Windows 익스플로러가 열립니다.
- **3)** 시스템 복원 지점 (SRP 파일 ) 이 있는 파일이 저장된 디렉터리로 이동하고 해당 파일을 선택합 니다 .
- **4)** 열기 버튼을 클릭합니다 .
	- 소프트웨어가 자동으로 닫힙니다 .
	- ▶ 그런 다음 시스템 복원 지점이 있는 파일에 저장된 구성을 사용하여 소프트웨어가 다시 시 작됩니다 .

### <span id="page-25-0"></span>**5-3 첫 번째 이미지 획득**

소프트웨어를 구성 및 보정 한 후에 이미지를 획득할 수 있습니다. 다음을 수행하십시오.

**1)** 획득 레이아웃으로 전환합니다 . 보기 > 레이아웃 > 획득 명령을 사용하여 전환할 수 있습니다 .

**2)** 현미경 컨트롤 도구 모음에서 이미지 획득에 사용할 대물 렌즈의 버튼을 클릭합니다 . 사용된 대물 렌즈에 대한 정보는 올바른 이미지 보정을 위해 필요합니다 .

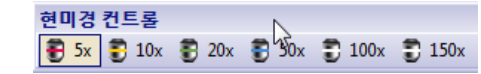

- ▶ 모터 구동식 현미경을 사용하는 경우, 선택한 대물 렌즈를 자동으로 광학 경로로 불러옵니다.
- **3)** 수동 현미경을 사용하는 경우 , 대물 렌즈를 수동으로 돌려서 광학 경로에 배치합니다 .

▶ 참고 : 수동 현미경을 사용하는 경우 , 각 이미지 획득 후에 이미지 보정 대화 상자를 표시하는 것이 유용할 수 있습니다 . 이 기능을 활성화하려면 획득 설정 대화 상자에서 획득 후 배율 확 인 확인란을 선택하십시오 .

그런 다음 이미지 보정 대화 상자에서 사용한 대물 렌즈 배율을 확인하거나 변경할 수 있습 니다 . 이렇게 하면 이미지를 올바로 보정할 수 있습니다 . 이 기능에 대한 자세한 정보는 온 라인 도움말에서 확인할 수 있습니다 .

**4)** 카메라 컨트롤 도구 창에서 라이브 버튼을 클릭합니다 .

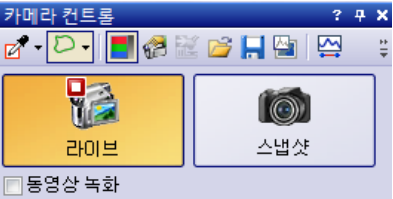

라이브 이미지가 표시됩니다 .

- **5)** 라이브 이미지에서 필요한 샘플 위치로 이동합니다 . 이렇게 하려면 스테이지를 이동합니다 ( 수 동으로 또는 스테이지 탐색기 도구 창을 사용 ).
- **6)** 샘플에 초점을 맞춥니다 ( 수동으로 또는 현미경 컨트롤 도구 창을 사용 ).
- **7)** 색 재현을 확인합니다 . 필요하면 화이트 밸런스를 수행합니다 . 이렇게 하려면 ROI 의 화이트 밸런스 버튼을 클릭합니다 .
	- 이 버튼은 카메라 컨트롤 도구 창의 도구 모음에서 찾을 수 있습니다 .

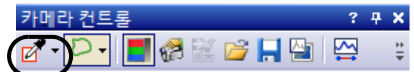

**8)** 노출 시간을 확인합니다 . 노출 시간을 자동으로 결정하거나 수동으로 시간을 입력할 수 있습니 다 .

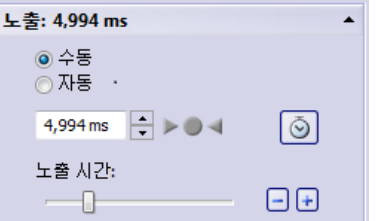

**9)** 해상도 그룹에서 원하는 해상도를 선택합니다 .

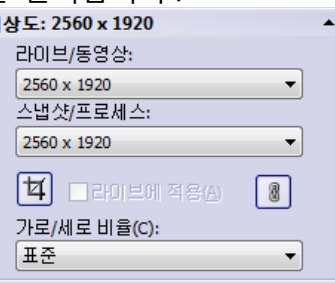

- **10)** 카메라 컨트롤 도구 창에서 스냅샷 버튼을 클릭합니다 .
	- 획득한 이미지가 문서 그룹에 표시됩니다 .
	- 데이터베이스가 열려 있고 기본 설정을 변경하지 않은 경우 , 이미지 삽입 대화 상자가 열립 니다 .
- **11)** 열려 있는 데이터베이스가 없는 경우 , 파일 > 다른 이름으로 저장 ... 명령을 사용하여 이미지를 저장합니다 . 권장되는 TIF 파일 형식을 사용하십시오 .

### <span id="page-27-0"></span>**6 서비스 업데이트 사용**

Olympus Soft Imaging Solutions GmbH는 소프트웨어의 무료 서비스 업데이트를 이용할 수 있는 다 국어 서비스 업데이트 웹 페이지를 운영합니다. 서비스 업데이트는 기존의 소프트웨어 설치를 확장 하거나 최적화합니다.

즉, 소프트웨어의 기능을 확장(예를 들어, 새로운 장치가 지원될 때)하거나 소프트웨어의 기능을 향 상(예를 들어 알려진 문제의 버그 수정이 포함된 경우)시킬 수 있습니다. 서비스 업데이트의 범위는 소프트웨어 릴리스에 비해 훨씬 작습니다.

#### **서비스 업데이트 보기 및 다운로드**

Olympus Soft Imaging Solutions GmbH Service Updates 웹 페이지에서 소프트웨어와 관련된 서비 스 업데이트를 확인할 수 있습니다. 각 서비스 업데이트네는 해당 내용에 대한 세부 정보와 함께 설 명이 포함되어 있습니다.

서비스 업데이트를 설치하려면 먼저 적절한 파일을 다운로드해야 합니다. 서비스 업데이트는 EXE 파 일 확장명을 갖습니다. 그런 다음 EXE 파일을 두 번 클릭하여 설치를 시작할 수 있습니다. 서비스 업 데이트는 절대 자동으로 설치되지 않습니다. 서비스 업데이트를 설치하기 전에 소프트웨어를 닫아야 합니다.

### **자동 또는 수동으로 서비스 업데이트 확인 시작**

설치 후 맨 처음으로 소프트웨어를 시작할 때 소프트웨어가 인터넷에서 사용 가능한 서비스 업데이 트를 확인할지 여부를 지정할 수 있습니다.

기본 설정을 변경하지 않으면 소프트웨어가 시작 시 새로운 서비스 업데이트를 자동으로 확인하지 않습니다. 그러면 정기적으로 서비스 업데이트 확인을 수동으로 시작해야 합니다.

소프트웨어를 실행 중인 PC에 인터넷 액세스할 수 있는 경우, 설치 후 맨 처음으로 소프트웨어를 시 작할 때 소프트웨어가 새로운 서비스 업데이트를 확인하는 빈도(예를 들어 매일 또는 매월)를 지정 할 수 있습니다. 나중에 프로그램 옵션에서 이러한 설정을 변경할 수 있습니다.

업데이트 확인이 시작하면, 새로운 서비스 업데이트를 사용할 수 있을 때 서비스 업데이트에 대한 정 보 및 Olympus Soft Imaging Solutions GmbH Service Updates 웹 페이지로 연결되는 링크가 포함 된 대화 상자가 열립니다. 새로운 서비스 업데이트가 설치되면 이 업데이트가 이후의 업데이트 확인 에 더 이상 표시되지 않습니다.

### **인터넷 액세스할 수 없는 PC 의 서비스 업데이트**

소프트웨어를 실행 중인 PC에 인터넷 액세스할 수 없는 경우, 인터넷 액세스가 가능한 다른 PC에서 서비스 업데이트를 다운로드하여 USB 스틱 등에 복사할 수 있습니다. 그런 다음 소프트웨어를 실행 중인 PC에 이 USB 스틱을 꽂고 업데이트를 설치할 수 있습니다.

### **이미 설치된 서비스 업데이트 보기**

서비스 업데이트는 사용자에 종속되지 않습니다. 즉, 서비스 업데이트를 설치하면 이미지 분석 프로 그램의 다른 모든 사용자도 해당 업데이트를 사용하게 됩니다. 서비스 업데이트를 설치하려면 관리 자 권한이 필요합니다.

소프트웨어의 시스템 정보에서 이미 설치된 서비스 업데이트를 확인할 수 있습니다.

### <span id="page-28-0"></span>**6-1 서비스 업데이트 설치**

다음은 서비스 업데이트 설치를 위한 단계별 지침입니다. 이 지침은 다음의 전제조건이 충족될 때 유 효합니다.

- **•** 소프트웨어를 실행 중인 PC 에 인터넷 액세스할 수 있습니다 .
- **•** 소프트웨어에서 서비스 업데이트의 자동 확인 기능이 꺼져 있습니다 .
- **•** 소프트웨어에 대해 새로운 서비스 업데이트를 사용할 수 있습니다 .
- **•** 소프트웨어에서 관리자 권한을 갖고 있습니다 .
- **•** 인터넷에서 EXE 파일을 다운로드할 수 있습니다 .
- **1)** 소프트웨어를 시작합니다 .
- **2)** 도움말 > 서비스 업데이트 확인 ... 명령을 선택합니다 .
	- 해당 소프트웨어에 사용 가능한 서비스 업데이트 확인이 수동으로 시작합니다 .
- **3)** 소프트웨어가 Soft Imaging Solutions GmbH 서비스 업데이트 웹 페이지에서 새로운 서비스 업 데이트를 사용할 수 있는지 여부를 확인하려면 지금 온라인으로 검사 버튼을 클릭합니다 . 서비스 업데이트를 사용할 수 있는 경우 , 사용할 수 있는 서비스 업데이트 대화 상자가 나타 납니다 .
- **4)** 이 대화 상자에서 https://serviceupdates.olympus-sis.com 링크를 클릭하여 Olympus Soft Imaging Solutions GmbH Service Updates 웹 페이지로 이동합니다 . 인터넷 브라우저에서 해당 웹 페이지가 표시됩니다 .
- **5)** 소프트웨어와 제품 버전이 올바로 선택되었는지 , PC 에서 사용하는 운영 체제가 선택되었는지 확인합니다 .
	- 소프트웨어가 이 데이터를 Olympus Soft Imaging Solutions GmbH Service Updates 웹 페 이지로 전송하기 때문에 일반적으로 해당 정보가 올바르게 선택되어 있습니다 .
- **6)** 각 서비스 업데이트의 오른쪽에 있는 Details 버튼을 클릭합니다 . ▶ Service Update Details 메시지 상자가 열립니다.
- **7)** 서비스 업데이트 내용에 대한 정보를 읽고 메시지 상자를 닫습니다 .
- **8)** 소프트웨어를 닫습니다 . 서비스 업데이트 설치 중에 소프트웨어가 열려 있으면 안 됩니다 .
- **9)** 또한 MS-Word, MS-Excel 및 MS-PowerPoint 를 종료합니다 . 서비스 업데이트에 최신 버전의 Olympus MS-Office 추가 기능이 포함될 수 있기 때문에 필요합니다 . 최신 버전은 MS-Word, MS-Excel 및 MS-PowerPoint 가 닫혀 있을 때만 설치할 수 있습니다 .
- **10)** Details 버튼의 오른쪽에 있는 Download 버튼을 클릭하여 서비스 업데이트를 다운로드합니다 . ▶ 이때 일부 브라우저에서는 파일을 저장할지 또는 실행할지를 묻습니다. 이 경우, 파일을 저 장하는 것으로 설정합니다 .
- **11)** 브라우저의 다운로드 폴더 또는 선택한 폴더에 다운로드한 파일을 저장합니다 . 서비스 업데이 트는 EXE 파일 확장명을 갖습니다 .
- **12)** EXE 파일을 두 번 클릭합니다 . 브라우저에서 사용 가능한 다운로드가 포함된 대화 상자가 표시 하는 경우 실행 버튼을 대신 클릭합니다 .
	- ▶ < 서비스 업데이트 이름 > InstallShield 마법사 **대화 상자가 나타납니다. 진행률 표시줄과 함** 께 설치 상태가 표시됩니다 .
	- ▶ 설치가 끝나면 설치가 완료되었음을 알려주는 메시지가 나타납니다 .
- **13)** 마침 버튼을 클릭하여 대화 상자를 닫습니다 .
- **14)** 소프트웨어를 다시 시작합니다 .
- **15)** 소프트웨어에 새로운 서비스 업데이트가 나열되는지 확인합니다 . 이렇게 하려면 도움말 메뉴 에서 정보 명령을 선택하고 자세한 시스템 정보 버튼을 클릭합니다 . 대화 상자의 트리 구조에 서 서비스 업데이트 항목을 선택합니다 .
	- ▶ 이 작업은 설치된 모든 서비스 업데이트에 대한 개요를 보여줍니다. 가장 최근에 설치된 서 비스 업데이트가 이 목록에 나타납니다 .
- **16)** 추가 서비스 업데이트를 설치하려는 경우 , 위의 단계를 반복합니다 . 서비스 업데이트는 한 번 에 하나씩 설치해야 합니다 . 둘 이상의 서비스 업데이트를 동시에 설치할 수는 없습니다 . 물론 Olympus Soft Imaging Solutions GmbH Service Updates 웹 페이지에서 동일한 단계로 여러 개의 서비스 업데이트를 다운로드할 수는 있습니다 .

### **소프트웨어를 실행 중인 PC 에 인터넷 액세스할 수 없는 경우**

소프트웨어를 실행 중인 PC에 인터넷 액세스할 수 없는 경우, 위의 단계별 지침 이외에 다음 단계를 수행해야 합니다.

- **•** 인터넷 액세스하 수 있는 PC 에서 서비스 업데이트를 확인해야 합니다 .
- **•** 브라우저에 https://serviceupdates.olympus-sis.com 주소를 입력한 다음 , Olympus Soft Imaging Solutions GmbH Service Updates 웹 페이지에서 올바른 소프트웨어 및 제품 버전 을 선택합니다 . 또한 PC 가 사용하는 운영 체제를 선택해야 합니다 .
- **•** Show Results 버튼을 클릭합니다 . 그러면 해당하는 서비스 업데이트가 표시됩니다 . 내용에 대한 정보를 보고 서비스 업데이트를 다운로드할 수 있습니다 .
- **•** EXE 파일을 데이터 저장 매체 ( 예를 들어 USB 스틱 ) 에 복사합니다 . 그런 다음 소프트웨어 를 실행 중인 PC 에 이 USB 스틱을 삽입하고 EXE 파일을 실행합니다 . 예를 들어 MS-Windows 익스플로러에서 파일을 두 번 클릭하여 실행할 수 있습니다 .

### <span id="page-30-0"></span>**7 소프트웨어 업데이트**

업데이트를 구입하면 이전 버전의 OLYMPUS Stream을 새 버전으로 업그레이드할 수 있습니다. 바 로 앞의 버전이든, 이전 버전이든 어떤 소프트웨어 버전에서 업데이트하든지 항상 한 단계로 소프트 웨어의 최신 버전으로 업데이트를 수행합니다.

반면, 처음으로 소프트웨어를 설치하는 경우 소프트웨어의 라이선스 키를 비롯하여 사용하려는 각 Solution에 대한 추가 라이선스 키를 입력해야 하며, 소프트웨어 업데이트의 경우 단일 라이선스 키 를 입력하면 됩니다. 이 라이선스 키를 통해 소프트웨어와 모든 Solution을 동시에 업데이트할 수 있 습니다.

이 업데이트 라이선스 키는 OLYMPUS 대리점에서 받을 수 있습니다. 단일 업데이트 절차에만 사용 할 수 있고 이후에는 더 이상 필요하지 않습니다.

버전 2.4.x에 대한 라이선스 인증서를 소유한 모든 고객은 무상으로 버전 2.5로 업데이트할 수 있습 니다. 따라서 이들 고객은 업데이트 라이선스 키가 필요하지 않습니다.

### **업데이트 설치**

업데이트 설치는 처음으로 소프트웨어를 설치할 때와 매우 유사합니다("[소프트웨어 설치](#page-7-1)" 장의 [12](#page-11-0)페 이지 참조). 필요한 사항:

- **•** 업데이트하려는 소프트웨어 버전 (DVD-ROM 또는 다운로드 )
- **•** 업데이트 라이선스 키를 포함한 인증서
- **1)** 먼저 PC 에 현재 설치되어 있는 소프트웨어의 버전을 확인하십시오 . 이렇게 하려면 소프트웨어 를 열고 도움말 메뉴에서 정보 명령을 선택합니다 .
	- 현재 사용 중인 소프트웨어 버전이 표시됩니다 .
- **2)** 소프트웨어 및 실행 중인 모든 추가 애플리케이션 프로그램을 닫습니다 .
- **3)** 소프트웨어가 들어 있는 디렉토리로 이동하여 setup.exe 파일을 두 번 클릭합니다 .
	- 설치 프로그램이 시작합니다 .
	- ▶ 작업 선택 대화 상자가 열립니다 .
- **4)** 이미징 소프트웨어 설치 또는 유지 관리 옵션을 선택합니다 .
	- ▶ 라이선스 키 제공 대화 상자가 열립니다.
- **5)** 업데이트 라이선스 키를 입력하고 소프트웨어를 활성화합니다 . 활성화에 대한 설명은 [12](#page-11-0) 페이 지의 [" 소프트웨어 활성화](#page-11-0) " 장에 나와 있습니다 .
- **6)** 소프트웨어 활성화가 성공적으로 완료되면 소프트웨어 설치를 계속 진행합니다 . ▶ 설치 마법사가 전체 소프트웨어 설치를 안내합니다 .설치 마법사의 지침을 따라 요청한 정보 를 제공한 후 , 다음 버튼을 클릭하여 계속합니다 .
- **7)** 설치가 끝나면 마침 버튼을 클릭합니다 .
- **8)** 소프트웨어를 열고 업데이트가 설치되었는지 확인합니다 . 이렇게 하려면 도움말 메뉴에서 정 보 명령을 선택합니다 .
	- 이제 업데이트한 소프트웨어 버전이 표시됩니다 .

### <span id="page-31-0"></span>**8 라이선스 보수 및 복구**

### **라이선스 보수**

OLYMPUS Stream을 시작할 때 라이선스 시스템 오류 메시지가 나타나면 많은 경우에서 외부의 도 움 없이 라이선스를 보수할 수 있습니다. 이렇게 하려면 라이선스 시스템 오류 대화 상자에서 복구 버튼을 클릭하고 화면에 나타나는 지침을 따릅니다.

문자 코드를 사용하여 소프트웨어를 활성화한 경우에는 외부 도움 없이 라이선스를 복구할 수 없습 니다. 이 경우, 고객 서비스 센터로 문의하십시오.

#### **라이선스 복구**

OLYMPUS Stream이 활성화된 PC를 더 이상 시작할 수 없는 경우(예: 하드 드라이브 손상으로 인해 ), 많은 경우에서 외부 도움 없이 라이선스를 다른 PC로 전송할 수 있습니다. 이 경우 "OlympusLicenseInformation.html" 파일의 서비스 코드를 사용합니다. 이 파일은 OLYMPUS Stream 이 활성화될 때 자동으로 생성되어 PC의 바탕화면에 저장됩니다.

문자 코드를 사용하여 소프트웨어를 활성화한 경우에는 외부 도움 없이 라이선스를 복구할 수 없습 니다. 이 경우, 고객 서비스 센터로 문의하십시오.

#### **Olympus 서비스 웹 사이트로 서비스 코드 전송**

본 설명서의 4장에 나온 소프트웨어 활성화의 지침을 따른 경우, "OlympusLicenseInformation.html" 파일을 출력해 놓거나 파일 사본을 다른 드라이브에 저장해 놓을 것입니다.

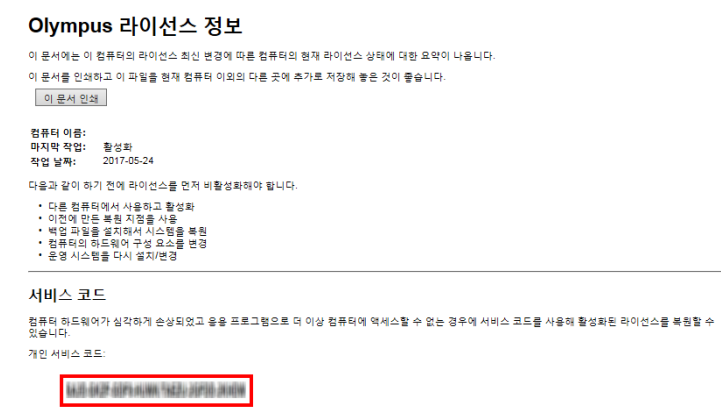

#### Olympus 라이선스 정보 파일. 서비스 코드는 빨간색으로 표시되어 있습니다.

이에 해당하는 경우, 인터넷 브라우저를 열고 이 주소를 입력하여 Olympus 서비스 웹 사이트를 엽 니다.**http://www.olympus-sis.com/license-service**. 서비스 코드와 이메일 주소를 포함한 추가 정 보를 입력하고 Submit Request 버튼을 클릭합니다. 그러면 라이선스 복구 키가 포함된 이메일을 받 게 됩니다. 이 키를 사용하여 다른 PC에 OLYMPUS Stream을 설치할 수 있습니다.

### <span id="page-32-0"></span>**9 소프트웨어 비활성화**

같은 OLYMPUS Stream 소프트웨어를 동일하거나 다른 PC에서 다시 설치하려는 경우 소프 트웨어를 비활성화해야 합니다. Olympus 라이선스 정보의 일부에 해당하는 다음의 힌트에 주의를 기울이십시오.

다음을 수행하기 전에 라이선스를 비활성화해야 함을 명심하십시오.

- **•** 다른 컴퓨터에서 소프트웨어를 사용 및 활성화
- **•** 이전에 생성한 복원 지점 사용
- **•** 백업 파일을 사용하여 시스템 복원
- **•** 컴퓨터에서 하드웨어 구성 부품 교체
- **•** 운영 체제 복원 다시 설치 / 변경

소프트웨어 라이선스 비활성화는 항상 Olympus의 중앙 활성화 서버를 통해 수행할 수도 있습니다. 소프트웨어 라이선스가 이 서버에서 "비활성화됨" 상태를 수신해야 합니다. 그런 다음에만 이 라이 선스를 다시 활성화할 수 있습니다.

활성화과 마찬가지로 비활성화 방법은 인터넷 연결이 설정되었는지, 어떤 PC에서 수행하는지 여부 에 따라 다릅니다. 활성화과 동일한 시나리오가 적용됩니다.

- **1)** 인터넷 기반 비활성화
	- 소프트웨어를 비활성화할 PC 에 인터넷 연결이 있을 경우 , 대부분의 경우 비활성화가 자동으 로 이루어집니다 . 이는 가장 빠르고 간편한 시나리오로 , 대부분의 경우에서 사용됩니다 .
- **2)** 파일 기반 비활성화
	- 소프트웨어를 비활성화할 PC 에 인터넷 연결이 없을 경우 , 인터넷 연결이 있는 다른 PC 를 통 해 비활성화가 이루어집니다 . 이 비활성화 시나리오에는 **추가 단계**가 필요합니다 . 하나의 추가 파일을 Olympus 의 중앙 활성화 서버에 업로드해야 합니다 . 비활성화가 성공했다는 정보가 포함된 확인 파일이 해당 됩니다 . 이 추가 파일을 업로드한 후에만 활성화 서버에서 이 소프트웨어 라이선스가 " 비활 성화됨 " 상태를 받게 됩니다 .

**3)** 코드 기반 비활성화

▶ 문자 코드를 전송 및 입력을 통해 소프트웨어를 활성화한 경우(모바일 기기(예: 스마트폰)를 사용하거나 활성화 핫라인을 통해 전화를 사용함 ), **반드시** 코드 기반으로 비활성화를 수행 합니다 .

사용되는 비활성화 시나리오에 상관없이 기본적으로 항상 클라이언트 PC와 활성화 서버 간에 동일 한 데이터가 교환됩니다. 이러한 데이터에는 어떤 개인 정보도 포함되지 않습니다.

#### **소프트웨어 비활성화 중 기본 데이터 교환**

**첫 번째** 비활성화 시나리오의 경우, RAF 파일(요청 활성화 파일) 및 PAF 파일(처리된 활성화 파일)이 인터넷을 통해 자동으로 Olympus 중앙 활성화 서버로 전송됩니다.

**두 번째** 비활성화 시나리오의 경우, 동일한 파일이 전송됩니다. 그러나 이 시나리오에서는 해당 파일 의 전송이 활성화 서버로부터의 업로드 및 다운로드를 통해 수동으로 이루어집니다. 비활성화 절차 가 끝나면 고객이 다른 파일인 CAF 파일(확인 활성화 파일)을 저장하여 업로드해야 합니다. **세 번째** 비활성화 시나리오의 경우, 예를 들어 활성화 핫라인과의 전화 통화를 통해 문자 코드를 교환됩니다.

### <span id="page-33-0"></span>**9-1 인터넷 기반 비활성화**

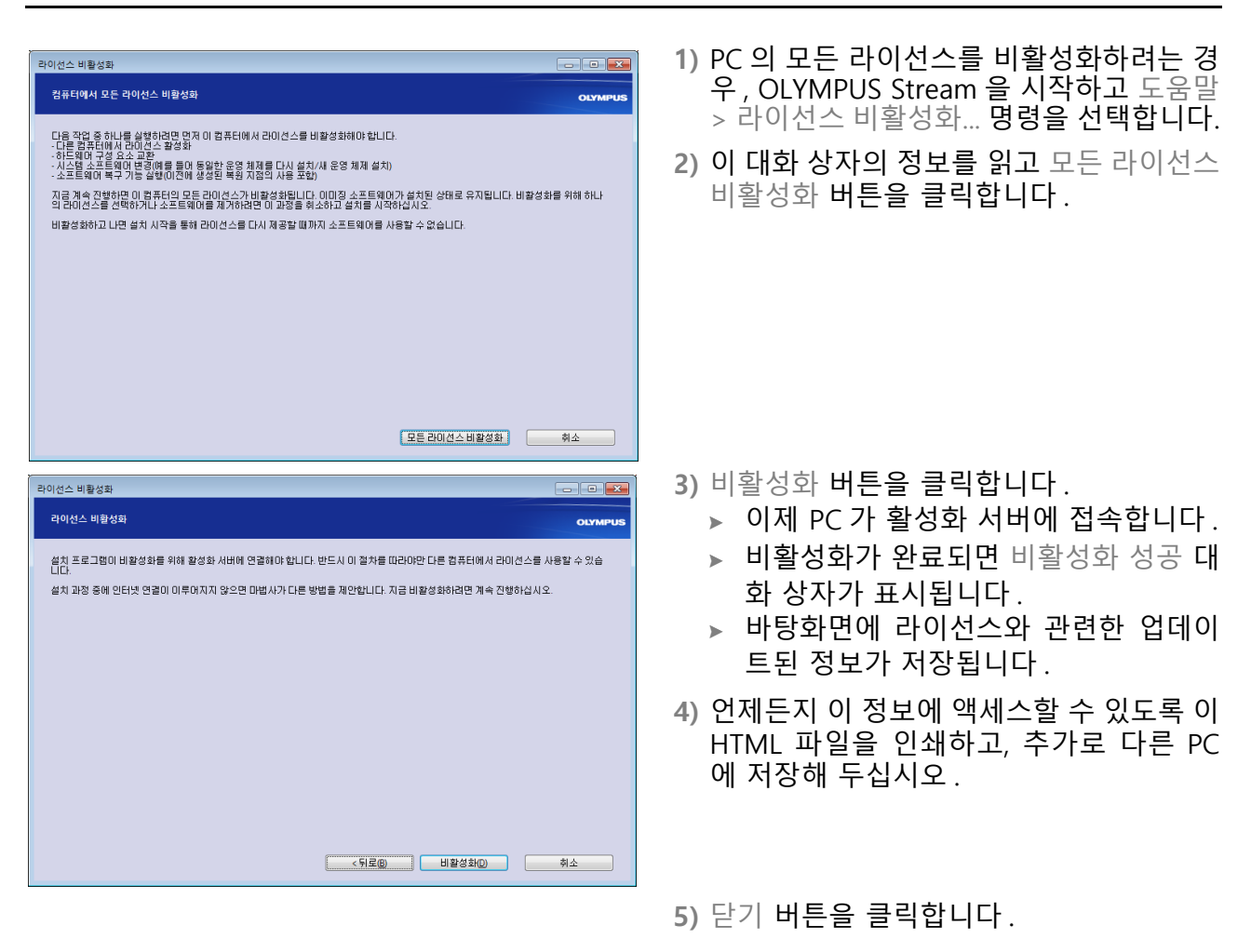

#### **파일 기반 및 코드 기반 비활성화에 대한 참고 사향**

기본적으로 파일 기반 및 코드 기반 비활성화는 활성화 절차와 매우 유사합니다. 따라서 수행해야 하 는 모든 단계를 여기서 자세히 설명하지 않습니다.

파일 기반 비활성화를 사용할 경우, 비활성화가 완료된 후에 확인 파일을 활성화 서버에 업로드해야 합니다.

다음의 인터넷 주소를 사용하여 활성화 서버에 접속하십시오.

#### **http://www.olympus-sis.com/file-deactivation/**

또는 모바일 기기(예: 스마트폰)를 사용하여 이 웹사이트를 열 수 있습니다.

**http://www.olympus-sis.com/code-deactivation/**

### <span id="page-34-0"></span>**10 소프트웨어 설치 제거**

### **무엇이 제거됩니까 ?**

OLYMPUS Stream 소프트웨어만 제거됩니다. Microsoft SQL Server Express 데이터베이스 관리 시 스템을 설치한 경우, 이 설치는 PC에 그대로 유지됩니다.

Microsoft SQL Server Express 데이터베이스 관리 시스템은 제어판을 사용하야만 제거할 수 있습니다. 이후에는 해당 데이터베이스를 더 이상 열 수 없습니다. 따라서 먼저 데이터베이스 가 다시 필요하지 않은지를 확실히 하거나 모든 데이터베이스의 전체 백업을 만들어 두십시 오. 그런 다음에만 데이터베이스 관리 시스템을 제거해야 합니다!

### **소프트웨어 설치 제거**

OLYMPUS Stream을 제거하려면 PC에 관리자로 로그인합니다.

- **1)** 소프트웨어가 들어 있는 디렉토리로 이동하여 setup.exe 파일을 두 번 클릭합니다 . ▶ 작업 선택 대화 상자가 열립니다.
- **2)** 이미징 소프트웨어 설치 또는 유지 관리 옵션을 선택합니다 . 다음 버튼을 클릭합니다 .
- **3)** 이미징 소프트웨어 유지 관리 옵션을 선택합니다 . 제거하려는 소프트웨어를 선택하고 다음 버 튼을 클릭합니다 .
- **4)** 이미징 소프트웨어 제거 옵션을 선택합니다 . 다음 버튼을 클릭합니다 .
- **5)** 선택적으로 라이선스 비활성화 대화 상자가 열립니다 .
- **6)** 라이선스 비활성화 ( 권장됨 ) 옵션을 선택합니다 . 다음 버튼을 클릭합니다 .
	- ▶ 다음을 참조하십시오 . 라이선스를 비활성화하지 않고 소프트웨어를 제거할 수 있습니다 . 그 러나 소프트웨어가 다른 PC 에 여전히 설치되어 있는 경우 , 비활성화한 라이선스를 다시 활 성화할 수 없습니다 .
- **7)** 비활성화를 수행합니다 ([34](#page-33-0) 페이지 참조 ).
	- 비활성화가 완료된 후에 제거가 시작합니다 .
	- 비활성화가 완료되면 메시지 상자가 열립니다 .
- **8)** 마침 버튼을 클릭하여 확인합니다 .

#### **소프트웨어와 함께 제공된 DVD를 사용할 수 없는 경우**

운영 체제 기능을 사용하여 소프트웨어를 제거할 수도 있습니다(예를 들어, Windows 10의 경우, 하 단 왼쪽의 시작 버튼을 클릭하고 제어판 > 프로그램 > 프로그램 제거 명령을 선택). 이 경우, 운영 체제 제거 절차에서는 비활성화가 불가능하기 때문에 소프트웨어를 미리 비활성화해야 합니다[\(34](#page-33-0)페 이지 참조).

## **OLYMPUS**

www.olympus-global.com

**Manufactured by** 

**OLYMPUS SOFT IMAGING SOLUTIONS GmbH** 

Johann-Krane-Weg 39, 48149 Münster, Germany

- Distributed by -

**OLYMPUS CORPORATION**

Shinjuku Monolith, 2-3-1, Nishi-Shinjuku, Shinjuku-ku, Tokyo 163-0914, Japan

**OLYMPUS EUROPA SE & CO. KG** Wendenstrasse 20, 20097 Hamburg, Germany

**OLYMPUS CORPORATION OF THE AMERICAS** 

3500 Corporate Parkway, P.O. Box 610, Center Valley, PA 18034-0610, U.S.A.

**OLYMPUS CORPORATION OF ASIA PACIFIC LIMITED** 

Level 26, Tower 1, Kowloon Commerce Centre, No.51 Kwai Cheong Road, Kwai Chung, New Territories, Hong Kong

**OLYMPUS AUSTRALIA PTY LTD** 

3 Acacia Place, Notting Hill, 3168, Australia